# INSPIRON™

## INSTALLATIEGIDS

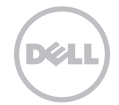

# INSPIRON™

INSTALLATIEGIDS

Model regelgeving: P17F Type regelgeving: P17F002

## Opmerkingen, waarschuwingen en gevaarmeldingen

- N.B. Een OPMERKING duidt belangrijke informatie aan voor een beter gebruik van de computer.
- WAARSCHUWINGEN: Een WAARSCHUWING duidt mogelijke beschadiging van de hardware of gegevensverlies aan en geeft aan hoe u dergelijke problemen kunt voorkomen.

#### GEVAAR: Een GEVAARMELDING duidt het risico aan van schade aan eigendommen, lichamelijk letsel of overlijden.

Als u een Dell-computer uit de n-serie hebt aangeschaft, zijn de verwijzingen naar versies van Microsoft Windows in dit document niet van toepassing.

Dit item bevat kopieerbeveiligingstechnologie waarop Amerikaanse octrooien en andere eigendomsrechten van toepassing zijn die het eigendom vormen van Rovi Corporation. Reverse-engineeren en demonteren zijn niet toegestaan.

#### De informatie in dit document kan zonder voorafgaande waarschuwing worden gewijzigd.

#### © 2011 Dell Inc. Alle rechten voorbehouden.

\_\_\_\_\_\_\_\_\_\_\_\_\_\_\_\_\_\_

Verveelvoudiging in welke vorm dan ook zonder de schriftelijke toestemming van Dell Inc. is strikt verboden.

Merken in dit document: Dell™, het DELL-logo, Inspiron™ en DellConnect™ zijn merken van Dell Inc. AMD® en Radeon™ zijn merken of gedeponeerde merken van Advanced Micro Devices, Inc. Microsoft®, Windows® en de Start-knop van Windows zijn merken of gedeponeerde merken van Microsoft Corporation in de Verenigde Staten en/of andere landen. Bluetooth® is een gedeponeerd merk dat het eigendom is van Bluetooth SIG, Inc. en door Dell op basis van een licentieovereenkomst wordt gebruikt. Blu-ray Disc™ is een merk van de Blu-ray Disc Association.

Andere merken en handelsnamen die mogelijk in dit document worden gebruikt, dienen ter aanduiding van de rechthebbenden met betrekking tot de merken en namen of ter aanduiding van hun producten. Dell Inc. claimt op geen enkele wijze enig eigendomsrecht ten aanzien van andere merken of handelsnamen dan haar eigen merken en handelsnamen.

# Inhoud

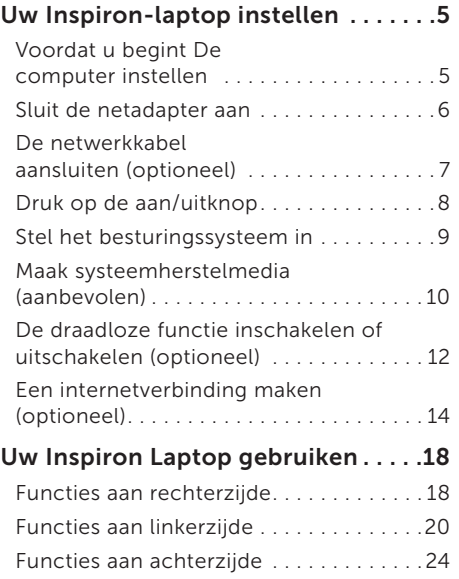

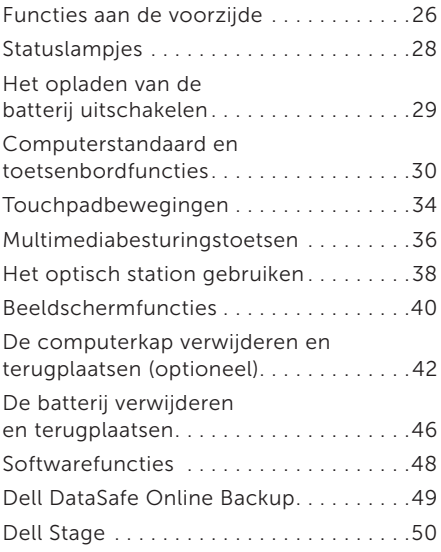

#### Inhoud

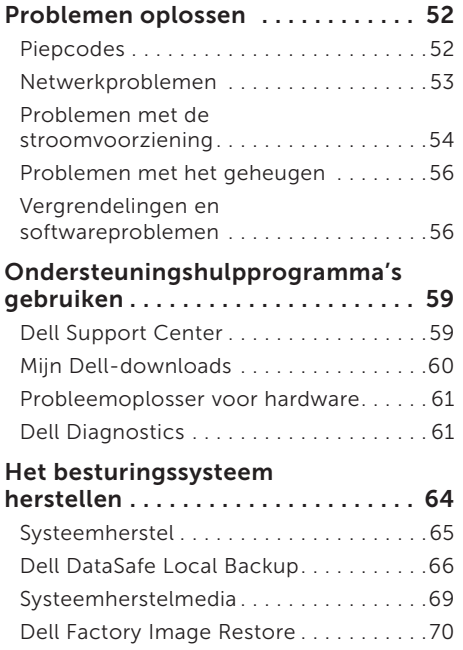

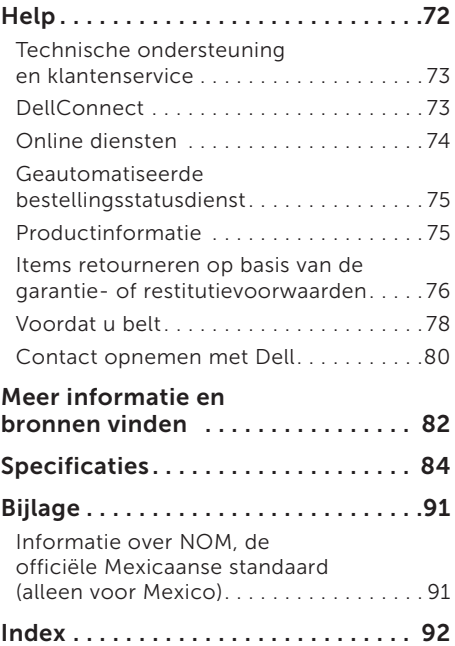

# <span id="page-6-0"></span>Uw Inspiron-laptop instellen

In dit gedeelte vindt u informatie over het instellen van uw Dell Inspiron-laptop.

## Voordat u begint De computer instellen

Wanneer u de computer opstelt, moet u ervoor zorgen dat u beschikt over makkelijke toegang tot een stroombron, voldoende ventilatie en een vlak oppervlak om uw computer op te plaatsen.

Wanneer u de luchtstroom rond uw laptop belemmert, kan deze oververhit raken. Om oververhitting van uw laptop te voorkomen moet u minimaal 10,2 cm ruimte aan de achterzijde van de computer en minimaal 5,1 cm aan alle overige zijden van de laptop vrij laten. Plaats de computer nooit in een besloten ruimte zoals een kast of lade indien deze is ingeschakeld.

GEVAAR: Blokkeer de luchtopeningen niet, duw er geen voorwerpen in en zorg dat er zich geen stof in ophoopt. Plaats uw Dell-computer niet in een omgeving waar sprake is van weinig luchtstroom, zoals een gesloten koffer, of op stoffen oppervlakken zoals tapijten of vloerbedekking, wanneer deze is ingeschakeld. Wanneer u de luchtstroom belemmert, kan dat schade toebrengen aan uw computer, de prestaties van de computer verlagen of brand veroorzaken. Als de computer warm wordt, zet deze de ventilator aan. Het is normaal dat de ventilator geluid produceert. Dit duidt niet op een probleem met de ventilator of computer.

GEVAAR: Als u zware of scherpe objecten op de computer plaatst, kan de computer hierdoor permanent beschadigd raken.

## <span id="page-7-1"></span><span id="page-7-0"></span>Sluit de netadapter aan

Sluit de netadapter aan op de computer en sluit de netadapter vervolgens aan op het stopcontact of een stroomstootbeveiliging.

GEVAAR: De netadapter werkt op elektrische stopcontacten overal ter wereld. Stroomaansluitingen en stekkerdozen variëren echter per land. Het gebruik van een incompatibele kabel of een onjuiste aansluiting van de kabel op een stekkerdoos of stopcontact kan resulteren in brand of permanente schade aan de computer.

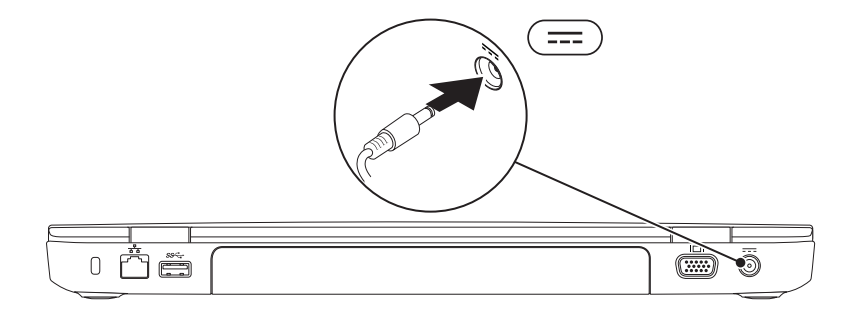

## <span id="page-8-0"></span>De netwerkkabel aansluiten (optioneel)

Om een bekabelde netwerkverbinding te gebruiken moet u de netwerkkabel op de computer aansluiten.

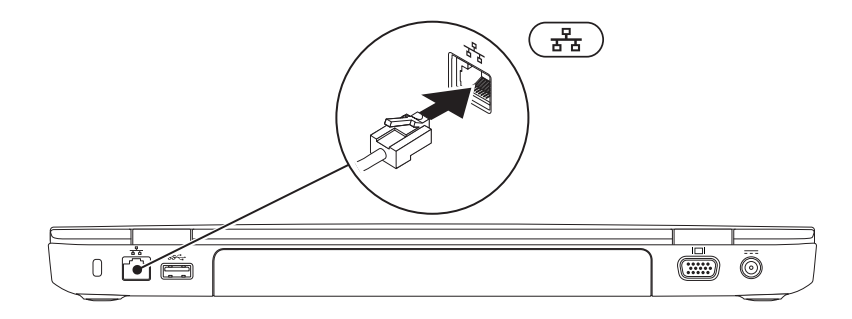

### <span id="page-9-0"></span>Druk op de aan/uitknop

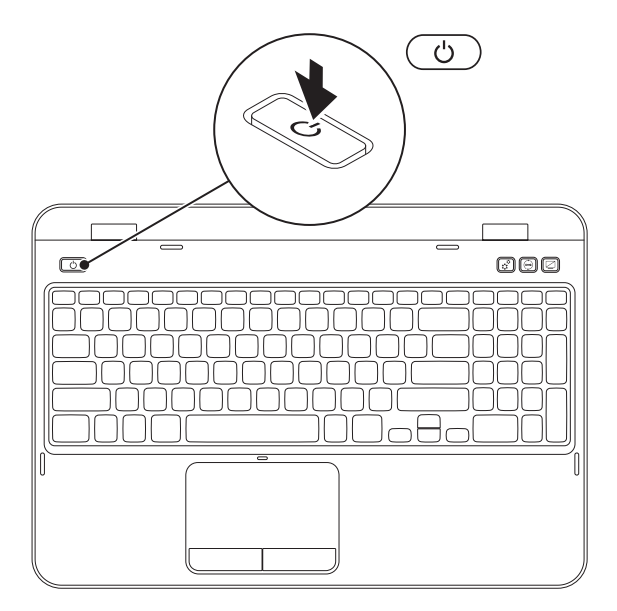

## <span id="page-10-0"></span>Stel het besturingssysteem in

Uw Dell-computer is vooraf geconfigureerd met het besturingssysteem dat u selecteerde toen u de computer bestelde.

#### Stel Microsoft Windows in

Als u Microsoft Windows voor de eerste keer installeert, moet u de aanwijzingen op het scherm volgen. Deze stappen zijn verplicht en nemen enige tijd in beslag. De vensters van Windows Setup zullen u begeleiden tijdens verschillende procedures, zoals het accepteren van gebruiksrechtovereenkomsten, het instellen van voorkeuren en het opzetten van een internetverbinding.

#### WAARSCHUWINGEN: Onderbreek het instellingsproces van het besturingssysteem niet. Anders kunt u uw computer onbruikbaar maken waardoor u het besturingssysteem opnieuw moet installeren.

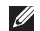

 $\mathbb Z$  N.B. Voor optimale prestaties van uw computer kunt u het beste de nieuwste BIOS en stuurprogramma's downloaden die beschikbaar zijn voor uw computer op **support.dell.com**.

 $\mathscr{M}$ N.B. Raadpleeg voor meer informatie over het besturingssysteem en functies de website support.dell.com/MyNewDell.

#### Ubuntu instellen

Volg de aanwijzingen op het scherm om Ubuntu voor de eerste keer te installeren. Raadpleeg de documentatie voor specifieke informatie over Ubuntu.

## <span id="page-11-0"></span>Maak systeemherstelmedia (aanbevolen)

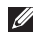

 $\mathbb Z$  N.B. U wordt aangeraden om tijdens de installatie van Microsoft Windows systeemherstelmedia te maken.

U kunt de systeemherstelmedia gebruiken om de vaste schijf te terug te brengen in de staat waarin deze zich bevond toen u de computer aanschafte. Hierbij blijven de gegevensbestanden behouden. (U hebt de *besturingssysteem*schijf niet nodig.) U kunt de systeemherstelmedia gebruiken als wijzigingen in hardware, software, stuurprogramma's of andere systeeminstellingen de computer in een ongewenste staat hebben gebruikt.

U hebt voor de systeemherstelmedia de volgende zaken nodig:

- • Dell DataSafe Local Backup
- • USB-stick met een minimale opslagcapaciteit van 8 GB of DVD-R/DVD+R/Blu-ray Disc (optioneel)
- N.B. Dell DataSafe Local Backup ondersteunt geen herschrijfbare schijven.

U maakt als volgt systeemherstemedia:

- 1. Controleer of de netadapter is aangesloten (zie ["Sluit de netadapter aan" op pagina 6](#page-7-1)).
- 2. Plaats de systeemherstelschijf of USB-stick in de computer.
- 3. Klik op Start  $\bigoplus$  → Alle programma's → Dell DataSafe Local Backup.

#### 4. Klik op Create Recovery Media.

- 5. Volg de instructies op het scherm.
- N.B. Zie voor informatie over het herstellen van het besturingssysteem met behulp van de Systeemherstelmedia het gedeelte ["Systeemherstelmedia" op pagina 69](#page-70-1).
- N.B. Maak een wachtwoordresetschijf zodra u Microsoft Windows installeert. Raadpleeg voor meer informatie over de ondersteuning van Windows 7 support.dell.com/MyNewDell.

## <span id="page-13-1"></span><span id="page-13-0"></span>De draadloze functie inschakelen of uitschakelen (optioneel)

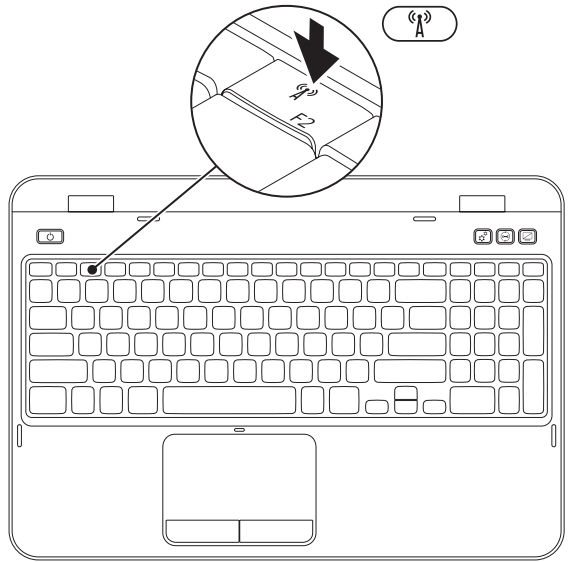

U kunt de draadloze functie als volgt inschakelen of uitschakelen:

- 1. Zorg ervoor uw computer aan staat.
- 2. Druk tegelijkertijd op de functietoets <Fn> en <  $(k)$  > op het toetsenbord.

De huidige status van de draadloze functie zal op het scherm worden weergegeven. Draadloos ingeschakeld

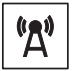

Draadloos uitgeschakeld

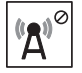

**3.** Druk opnieuw tegelijk op de toets <Fn> en <  $\binom{8}{1}$  > om de draadloze functie weer in dan wel uit te schakelen.

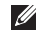

N.B. Met de toets voor de draadloze functie kunt u de draadloze functionaliteit (Wi-Fi en Bluetooth) op snelle wijze uitschakelen, bijvoorbeeld om alle draadloze zenders uit te zetten tijdens een vliegreis.

## <span id="page-15-0"></span>Een internetverbinding maken (optioneel)

Om een internetverbinding te kunnen maken, hebt u een externe modem of een netwerkverbinding en een internetprovider (Internet Service Provider, ISP) nodig.

Als u geen externe USB-modem of WLANadapter bij uw computer hebt besteld, kunt u er alsnog een aanschaffen via dell.com.

#### Een draadloze verbinding instellen

- Als u een inbelverbinding gebruikt, moet u de telefoonlijn op de externe USB-modem (optioneel) aansluiten en vervolgens op de telefoonaansluiting voordat u een internetverbinding kunt opzetten.
- • Als u een ADSL- of kabel-/ satellietverbinding gebruikt, moet u contact opnemen met uw internetprovider of mobiele provider voor instructies over het instellen van de computer. Volg de instructies in ["Een internetverbinding](#page-16-0)  [instellen" op pagina 15](#page-16-0) om de instelling van uw vaste internetverbinding te voltooien.

#### Een draadloze verbinding instellen

**A.B.** Wilt u uw draadloze router instellen, raadpleeg dan de documentatie die is meegeleverd met uw router.

Voordat u uw draadloze internetverbinding kunt gebruiken moet u de draadloze router op de computer aansluiten.

U kunt als volgt een draadloze router op uw computer aansluiten:

- 1. Zorg ervoor dat de draadloze functionaliteit van uw computer is ingeschakeld (zie het gedeelte ["De draadloze functie inschakelen of](#page-13-1)  [uitschakelen \(optioneel\)" op pagina 12\)](#page-13-1).
- 2. Sla alle open bestanden op en sluit deze en sluit alle open programma's.
- 3. Klik op Start + -> Configuratiescherm.
- 4. In het zoekvak typt u netwerk,Klik dan op Netwerkcentrum→ Verbinding met een netwerk maken.
- 5. Volg de aanwijzingen op het scherm om de installatie te voltooien.

#### <span id="page-16-0"></span>Een internetverbinding instellen

Internetproviders en hun pakketten variëren van land tot land. Neem contact op met uw internetprovider voor het aanbod in uw land.

Als u geen verbinding kunt maken met het internet terwijl u dat in het verleden wel kon, is er mogelijk een storing bij de internetprovider. Neem contact op met de ISP om de servicestatus te controleren of probeer later opnieuw verbinding te maken.

Zorg dat u de gegevens van de internetprovider bij de hand hebt. Als u geen internetprovider hebt, kunt u er een vinden met behulp van de wizard.

Uw Inspiron-laptop instellen

Een internetverbinding instellen:

- 1. Sla alle geopende bestanden op en sluit deze. Sluit alle programma's.
- 2. Klik op Start  $\leftrightarrow$  Configuratiescherm.
- 3. Typ netwerk in het zoekvak; klik vervolgens op Netwerkcentrum→ Een nieuwe verbinding of nieuw netwerk instellen→ Verbinding met het internet maken.

Het venster Verbinding met het Internet maken wordt weergegeven.

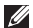

- **N.B.** Als u niet weet welk type verbinding u moet selecteren, klik u op Help me kiezen of neemt u contact op met uw internetprovider
- 4. Volg de instructies op het scherm en gebruik de installatieinformatie die door uw internetprovider is verstrekt om de installatie te voltooien.

# <span id="page-19-0"></span>Uw Inspiron Laptop gebruiken

In dit gedeelte vindt u informatie over de functies die op uw Inspiron-laptop beschikbaar zijn.

## Functies aan rechterzijde

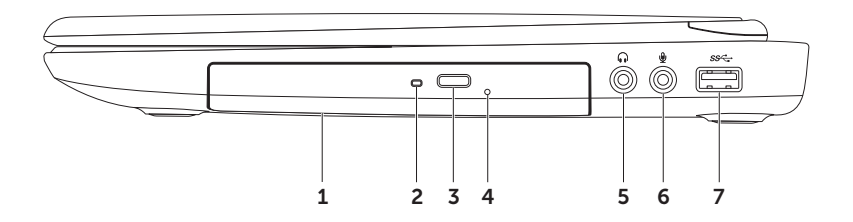

- 1 Optisch station Hiermee kunt u cd's, dvd's en Blu-ray Discs afspelen of erop opnemen (optioneel). Zie voor meer informatie het gedeelte ["Het optisch station gebruiken" op](#page-39-1)  [pagina 38.](#page-39-1)
- 2 Lampje van optisch station Gaat knipperen wanneer u de uitwerpknop van het optisch station indrukt of wanneer u een schijf in het station invoert en de schijf wordt gelezen.
- 3 Uitwerpknop van optisch station  $-$  Druk op deze knop om de laden van het optisch station te openen.
- 4 Opening voor handmatig uitwerpen  $-$  U kunt dit gat gebruiken om de lade van het optisch station uit te werpen indien dit niet gebeurt wanneer u op de uitwerpknop drukt. Zie voor meer informatie het gedeelte ["De opening voor handmatig uitwerpen gebruiken"](#page-39-2)  [op pagina 38](#page-39-2).
- 5  $\boxed{\bullet}$  Audio-out-/koptelefoonaansluiting Hierop kunt u een koptelefoon op een van stroom voorziene luidspreker of geluidssysteem aansluiten.
- 6  $\boxed{\mathcal{Q}}$  Audio-in-/microfoonaansluiting Hierop kunt u een microfoon aansluiten. De aansluiting kan tevens worden gebruikt voor signaalinvoer voor audiotoepassingen.
- 7  $|S^{\mathcal{S}\leftarrow}|$  USB 3.0-aansluiting  $-$  Deze aansluiting maakt een snellere gegevensoverdracht tussen uw computer en USB-apparaten mogelijk.

<span id="page-21-0"></span>Uw Inspiron Laptop gebruiken

### Functies aan linkerzijde

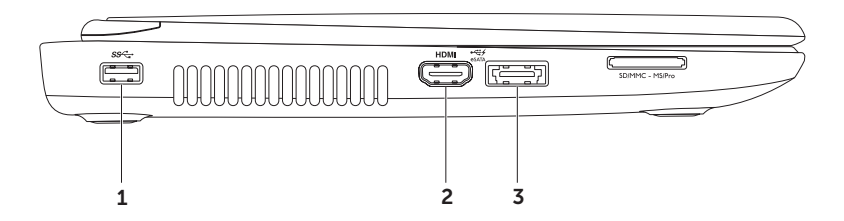

- 1  $\frac{1}{1}$   $\frac{1}{1}$  USB 3.0-aansluiting Deze aansluiting maakt een snellere gegevensoverdracht tussen uw computer en USB-apparaten mogelijk.
- 2 HDMI HDMI-aansluiting Hierop kunt u een televisie aansluiten voor 5.1 audio- en videosignalen.

N.B. In combinatie met een monitor wordt alleen het videosignaal gelezen.

s  $|\overrightarrow{=}$  = eSATA eSATA/USB comboaansluiting met USB PowerShare – Hierop kunt u met eSATA compatibele opslagapparatuur, (zoals externe schijven of optische stations) of USB-apparaten (zoals een muis, toetsenbord, externe schijf of MP3-speler) aansluiten. De USB Powershare-functie stelt u in staat om USB-apparatuur op te laden terwijl de computer is ingeschakeld of uitgeschakeld of zich in de slaapstand bevindt

N.B. Bepaalde USB-apparatuur wordt mogelijk niet opgeladen wanneer de computer is uitgeschakeld of zich in de slaapstand bevindt. In dergelijke gevallen moet u de computer inschakelen om de USB-apparatuur op te laden.

N.B. Als u de computer uitzet terwijl een USB-apparaat wordt opgeladen, zal het opladen worden onderbroken. Om verder te gaan met opladen moet u het USB-apparaat verwijderen en vervolgens opnieuw aansluiten.

N.B. De USB PowerShare-functie wordt automatisch uitgeschakeld wanneer er slechts 10% van de beschikbare batterijlading resteert.

#### Uw Inspiron Laptop gebruiken

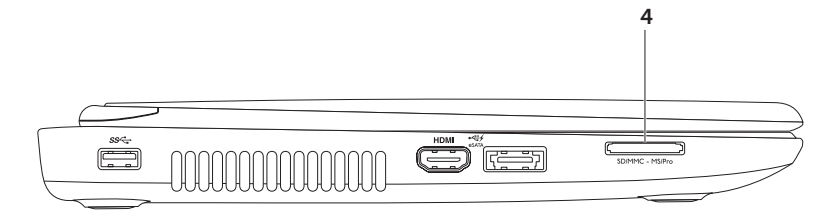

 $4$   $\sqrt{\frac{SDMMC - MSPro}{}}$  8-in-1 mediakaartlezer – Biedt een snelle en eenvoudige manier om digitale foto's, muziekbestanden, video's en documenten af te spelen, te raadplegen of te delen die op geheugenkaarten zijn opgeslagen. Zie voor een overzicht van ondersteunde geheugenkaarten het gedeelte ["Specificaties" op pagina 84.](#page-85-1)

N.B. Uw computer wordt geleverd met een plastic dummy-kaart in de sleuf voor mediakaarten. Dummy-kaarten beschermen ongebruikte sleuven tegen stof en andere vuildeeltjes. Bewaar de dummy-kaart voor situaties waarin er geen mediakaart in de sleuf is aangebracht. Dummy-kaarten van andere computers passen mogelijk niet in uw computer. <span id="page-25-0"></span>Uw Inspiron Laptop gebruiken

### Functies aan achterzijde

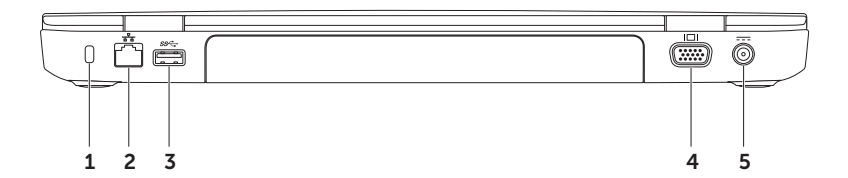

1 Sleuf voor beveiligingskabel — Hiermee kunt u een beveiligingskabel op de computer aansluiten.

N.B. Voordat u een beveiligingskabel koopt, moet u nagaan of deze past in de beveiligingssleuf op uw computer.

- $2 \left[ \frac{P}{\sigma \Delta} \right]$  Netwerkaansluiting  $-$  Hiermee kunt u uw computer op een netwerk of breedbandvoorziening aansluiten als u een vast netwerk gebruikt.
- 3  $\frac{\text{ss-}\,}{\text{S}}$  USB 3.0-aansluiting  $-$  Deze aansluiting maakt een snellere gegevensoverdracht tussen uw computer en USB-apparaten mogelijk.
- VGA-aansluiting Hierop kunt u een monitor of projector aansluiten.
- $5 \overline{\hspace{1cm}1}$  Aansluiting voor netadapter  $-$  Hierop kunt u de netadapter aansluiten om de computer van stroom te voorzien en de batterij op te laden.

<span id="page-27-0"></span>Uw Inspiron Laptop gebruiken

### Functies aan de voorzijde

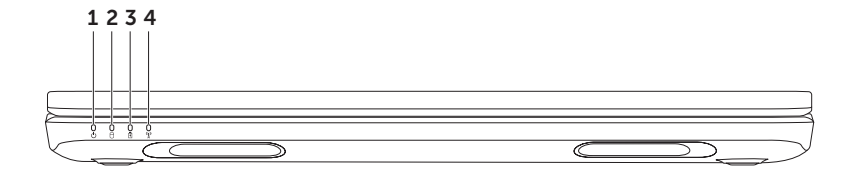

- $1 \mid \bigcirc \mid$  Aan/uit-lampie Geeft de stroomstatus aan. Raadpleeg voor meer informatie over het aan/uit-lampje het gedeelte ["Statuslampjes" op pagina 28](#page-29-1).
- 2  $\Box$  Indicatielampie voor activiteit op de vasteschijf  $-$  Gaat branden wanneer de computer gegevens leest of wegschrijft. Een lampje dat aanhoudend wit brandt geeft activiteit op de vaste schijf aan.

WAARSCHUWINGEN: Om gegevensverlies te voorkomen moet u de computer nooit uitschakelen wanneer het activiteitslampje voor de vaste schijf brandt.

**3**  $\boxed{6}$  **Batterijstatuslampjestatuslampje** — Geeft de batterijladingsstatus aan. Zie voor meer informatie over het batterijstatuslampje het gedeelte ["Statuslampjes" op pagina 28](#page-29-1).

N.B. De batterij wordt opgeladen wanneer de computer door de netadapter van stroom wordt voorzien.

 $4 \frac{N}{4}$  Statuslampje voor draadloze activiteit  $-$  Gaat branden wanneer de draadloze functionaliteit is ingeschakeld. Een lampje dat aanhoudend wit brandt, geeft aan dat de draadloze functionaliteit is ingeschakeld.

N.B. U kunt de draadloze functie inschakelen of uitschakelen zoals beschreven in het gedeelte ["De draadloze functie inschakelen of uitschakelen \(optioneel\)" op pagina 12](#page-13-1).

## <span id="page-29-1"></span><span id="page-29-0"></span>Statuslampjes

Batterijstatuslampje  $\overline{\mathbb{B}}$ 

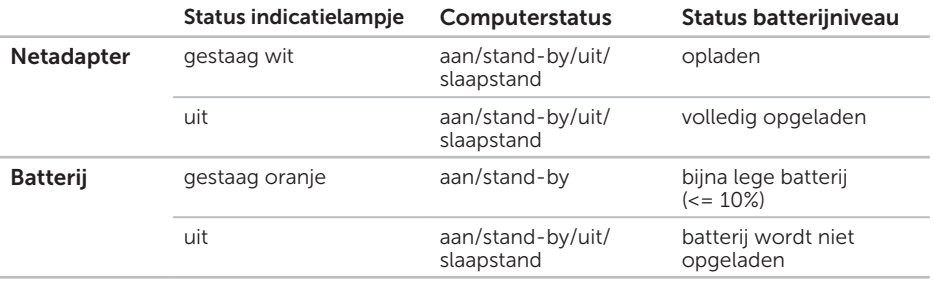

**A.B.** De batterij wordt opgeladen wanneer de computer door de netadapter van stroom wordt voorzien.

#### <span id="page-30-0"></span>Aan/uit-lampje/stroomindicatielampje  $\bigcirc$

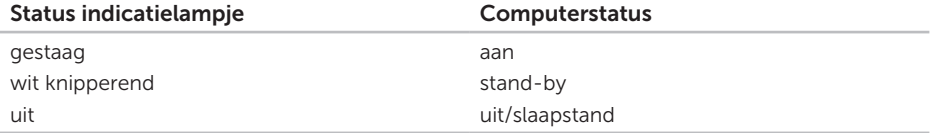

K.B. Zie voor informatie over problemen met de stroomvoorziening het gedeelte ["Problemen met de stroomvoorziening" op pagina 54.](#page-55-1)

## Het opladen van de batterij uitschakelen

Tijdens vluchten kan u worden gevraagd om de functie voor het opladen van de batterij uit te schakelen. U kunt de functie voor het opladen van de batterij als volgt snel uitschakelen:

- 1. Zorg ervoor dat uw computer is ingeschakeld.
- 2. Klik op Start  $\bullet$ .
- 3. Typ in het zoekvenster energiebeheer in en druk op <Enter>.
- 4. Klik in het venster Energiebeheer op Dell Battery Meter om het venster Battery Settings te openen.
- 5. Klik op Turn off Battery Charging en klik vervolgens op OK.

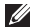

N.B. Het opladen van de batterij kan eveneens worden uitgeschakeld in het systeemsetupprogramma (de BIOS).

## <span id="page-31-0"></span>Computerstandaard en toetsenbordfuncties

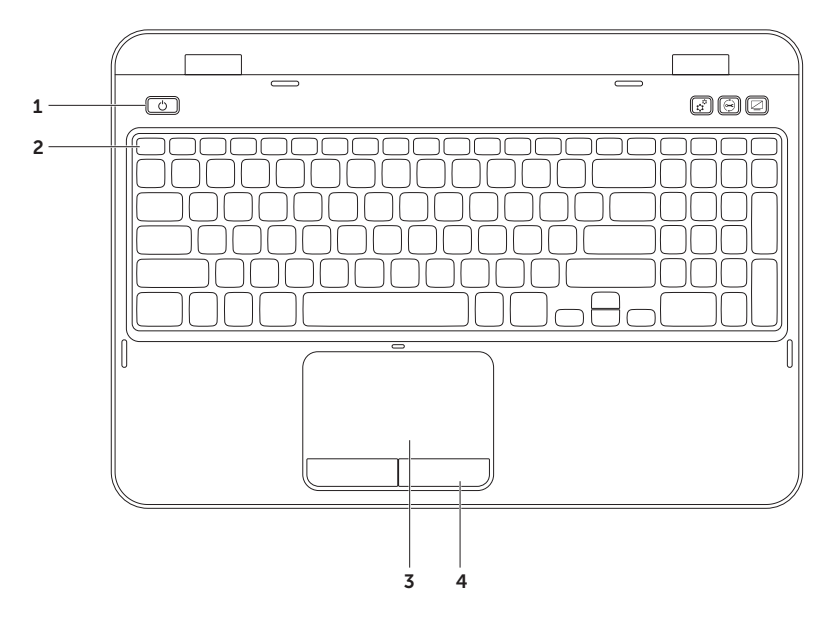

- 1  $\boxed{0}$  De aan/uit-knop en het stroomindicatielampje Druk op deze knop om uw computer in of uit te schakelen. Het lampje van de knop geeft de stroomstatus aan. Zie voor meer informatie op het lampje van de aan/uitknop het gedeelte ["Statuslampjes" op](#page-29-1)  [pagina 28](#page-29-1).
- 2 Rij met functietoetsen Deze rij omvat de toets voor het inschakelen en uitschakelen van het gebruik van een dubbel beeldscherm  $\Box \Box$  de toets voor het inschakelen en uitschakelen van de draadloze functionaliteit ( $\binom{8}{3}$ , de toets voor het inschakelen en uitschakelen van het touchpad  $\Box$  de toetsen voor het verhogen en verlagen  $\Diamond$  ande helderheid  $\Diamond$  ven de multimediabedieningstoetsen.

Zie voor meer informatie over de multimediabedieningstoetsen het gedeelte ["Multimediabesturingstoetsen" op pagina 36.](#page-37-1)

3 Touchpad – Biedt de functionaliteit van een muis, zodat gebruikers de cursor kunnen verplaatsen, geselecteerde items kunnen verslepen en neerzetten en op items klikken door het oppervlak aan te tikken.

De touch pad biedt ondersteuning voor de functies schuiven, penbewegingen, inzoomen en uitzoomen. U kunt de instellingen van de touchpad wijzigen door de dubbelklikken op het pictogram van Dell Touch pad in het systeemvak van het bureaublad. Zie voor meer informatie het gedeelte ["Touchpadbewegingen" op pagina 34](#page-35-1).

N.B. U kunt de touchpad inschakelen of uitschakelen door tegelijkertijd op de toets <Fn> en  $\leq$   $\geq$  te drukken.

4 Touchpad-knoppen — Deze knoppen bieden dezelfde functies als de linker- en rechtermuisknop.

#### Uw Inspiron Laptop gebruiken

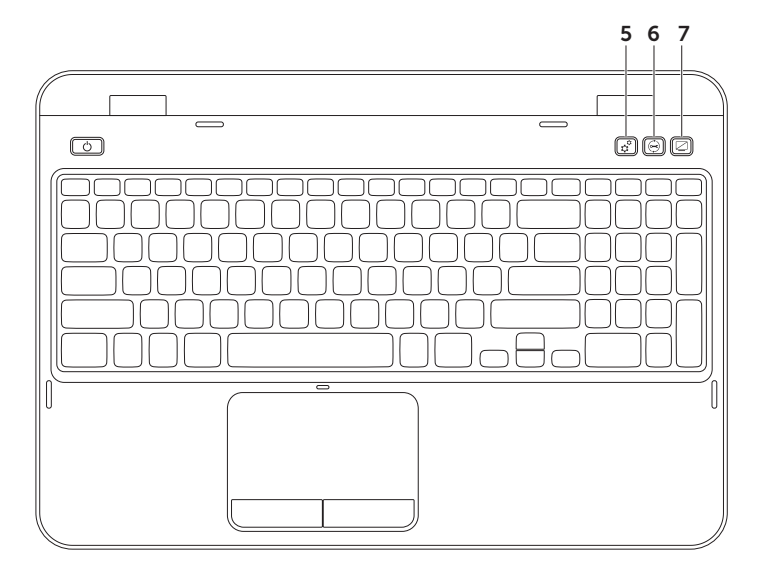

- $5 \overrightarrow{ \mathfrak{X}}$  Knop voor het Windows Mobiliteitscentrum Met deze knop kunt u het Windows Mobiliteitscentrum openen. Windows Mobiliteitscentrum biedt u snelle toegang tot de instellingen van uw mobiele PC, zoals de instellingen voor de helderheid, het volume, de batterijstatus, het draadloze netwerk enzovoort.
- **Dell Support Center-knop** Druk op deze knop om Dell Support Center te starten. Zie voor meer ["Dell Support Center" op pagina 59](#page-60-1)
- Aan/uit-knop voor het beeldscherm Met deze knop kunt u het beeldscherm inschakelen en uitschakelen.
- N.B. Het Windows Mobiliteitscentrum, Dell Support Center en de aan/uit-knop voor het  $\mathscr{M}$ beeldscherm werken alleen op Windows-computers.

## <span id="page-35-1"></span><span id="page-35-0"></span>Touchpadbewegingen

N.B. Een aantal van de touchpadbewegingen zijn mogelijk standaard uitgeschakeld. U kunt de instellingen voor de touchpad-bewegingen wijzigen door te klikken op Start Configuratiescherm→ Hardware en geluiden→ Apparaten en printers→ Muis.

#### Schuiven

Hiermee kunt u al schuivend navigeren. De schuiffunctie omvat:

Automatisch verticaal scrollen — Hiermee kunt u op en neer schuiven binnen het actieve venster.

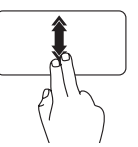

Beweeg snel twee vingers op en neer om het automatisch verticaal schuiven in te schakelen.

U kunt het automatische schuiven uitschakelen door de touchpad aan te tikken.

Automatisch horizontaal scrollen — Stelt u in staat om naar links of rechts in het actieve venster te schuiven.

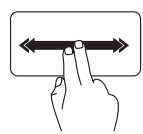

Beweeg twee vingers snel naar links of rechts om automatisch horizontaal schuiven in te schakelen.

U kunt het automatische schuiven uitschakelen door de touchpad aan te tikken.
### Zoomen

Hiermee kunt u de vergroting van de inhoud van het scherm verhogen of verlagen. De zoomfunctie omvat:

Knijpen  $-$  Stelt u in staat om in en uit te zoomen door twee vingers te spreiden of samen te brengen op de touchpad.

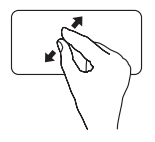

Inzoomen:

Beweeg twee vingers uit elkaar om de weergave van het actieve venster te vergroten.

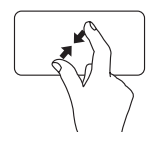

Uitzoomen:

Breng twee vingers naar elkaar toe om de weergave van het actieve venster te verkleinen.

### Penbeweging

Hiermee kunt u items op het beeldscherm naar voren of achteren laten draaien in de richting van de penbeweging.

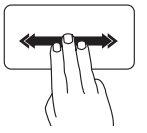

Beweeg drie vingers snel in de gewenste richting om items in het actieve venster om te draaien.

## Multimediabesturingstoetsen

De multimediabesturingstoetsen zijn te vinden in de functietoetsenrij op het toetsenbord. Wilt u de multimediabesturing gebruiken, druk dan op de gewenste toets. U kunt de multimediabedieningsknoppen op het toetsenbord instellen in het Systeemsetupprogramma (de BIOS) of het Windows Mobiliteitscentrum.

### Systeemsetupprogramma

- 1. Druk tijdens de Power On Self Test (POST) op <F2> om het Systeemsetupprogramma (de BIOS) te openen.
- 2. Onder Function Key Behavior (gedrag van functietoetsen) selecteert u Multimedia Key First (eerst multimediatoets) of Function Key First (eerst functietoets).

**Function Key First**  $-$  Dit is de standaardoptie. Druk op een functietoets om de daarmee verbonden functie uit te voeren. Voor een multimediabewerking drukt u tegelijkertijd op <Fn> en de benodigde multimediatoets.

Multimedia Key First - Druk op een willekeurige multimediatoets om de daarmee verbonden multimediabewerking uit te voeren. Druk voor een multimediafunctie tegelijkertijd op <Fn> en de benodigde functietoets.

 $\mathbb Z$  N.B. De optie Multimedia Key First is alleen actief in het besturingssysteem.

#### Windows Mobiliteitscentrum

- 1. Druk op de toetsen <  $\binom{3}{2}$  >< X> of op de knop voor het Windows Mobiliteitscentrum  $\hat{\bm{\alpha}}$  om het Windows Mobiliteitscentrum te openen.
- 2. In de Functietoetsenrij selecteert u Functietoets of Multimediatoets.

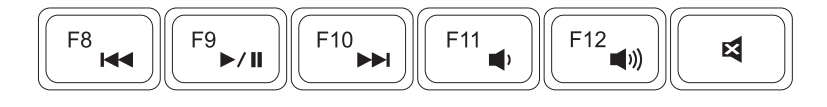

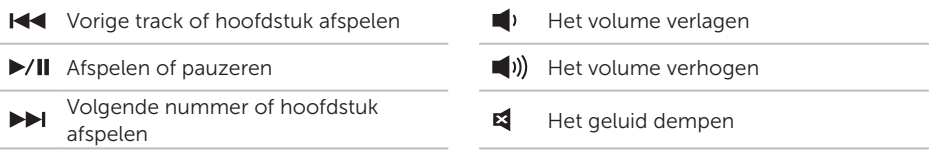

# Het optisch station gebruiken

 $\bigwedge$  WAARSCHUWINGEN: Druk de lade van het optisch station niet naar beneden wanneer u deze opent of sluit. Houd de lade van het optisch station gesloten wanneer u het station niet gebruikt.

#### $\bigwedge$  WAARSCHUWINGEN: Tijdens het afspelen of opnemen van schijven mag u de computer niet bewegen.

Met het optisch station kunt u cd's en dvd's afspelen of er gegevens of media naar opslaan. Wanneer u schijven in de lade van het optisch station plaatst, moet u ervoor zorgen dat de bedrukte of beschreven zijde naar boven wijst.

Een schijf in het optische station plaatsen:

- 1. Druk op de uitwerpknop van het optisch station.
- 2. Trek de lade uit het optisch station.
- 3. Plaats de schijf met de zijde met het label naar boven in het midden van de lade van het optisch station en druk de schijf op de spil.
- 4. Druk de lade weer in het optisch station.

### De opening voor handmatig uitwerpen gebruiken

Als de lade van het optisch station niet wordt uitgeworpen wanneer u op de uitwerpknop drukt, kunt u de opening voor handmatig uitwerpen voor handmatig uitwerpen gebruiken om de lade van het station te openen. U kunt de lade van het optisch station als volgt met behulp van het Opening voor handmatig uitwerpen openen:

- 1. Zet de computer uit.
- 2. Breng een kleine speld of het uiteinde van een opengevouwen paperclip in het opening voor handmatig uitwerpen aan en druk stevig totdat de lade van het optisch station wordt geopend.

#### Uw Inspiron Laptop gebruiken

- 1 schijf
- spil
- lade van optisch station
- opening voor handmatig uitwerpen
- uitwerpknop van optisch station

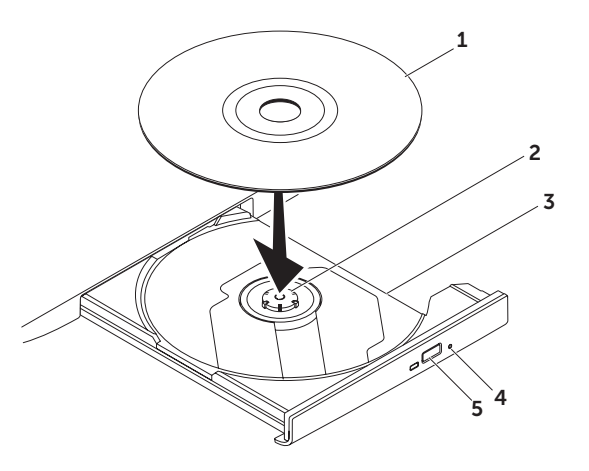

### Beeldschermfuncties

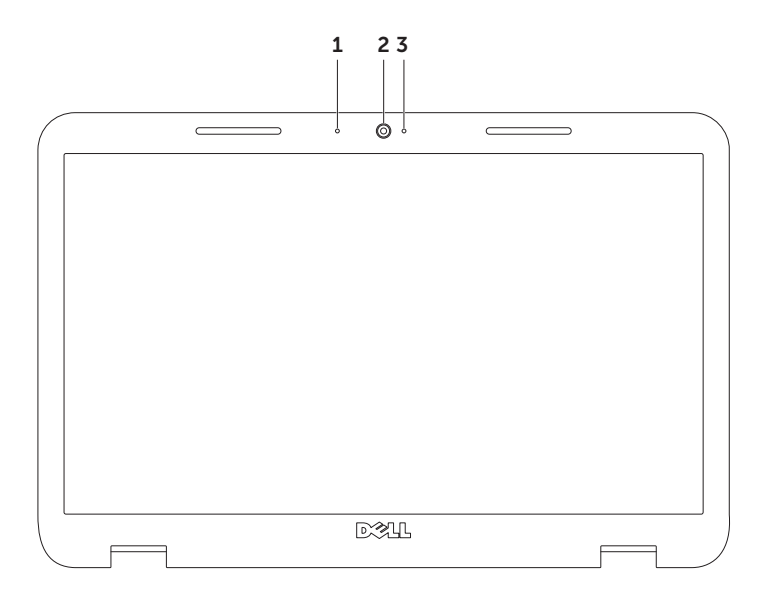

- 1 Microfoon Biedt hoogwaardig geluid voor videoconferencing en spraakopnamen.
- 2 Camera Ingebouwde camera voor het maken van video-opnamen, videovergaderingen en chatsessies.
- 3 Cameralampje Geeft aan of de camera is ingeschakeld of uitgeschakeld. Een gestaag brandend wit lampje geeft camera-activiteit aan.

### De computerkap verwijderen en terugplaatsen (optioneel)

- GEVAAR: Voordat u met een van de procedures uit dit gedeelte begint, moet u de veiligheidsinstructies opvolgen die bij uw computer werden geleverd.
- GEVAAR: Voordat u de computerkap verwijdert, moet u de computer uitzetten en de stekker van alle externe kabels uit de computer verwijderen, met inbegrip van de stekker van de netadapter.

U verwijdert de computerkap als volgt:

- 1. Zet de computer uit en sluit het beeldscherm.
- 2. Houd de ontgrendelingsknop van de displaybehuizing ingedrukt en schuif de behuizing dan weg.
- $\mathbb Z$  N.B. U kunt aanvullende vervangbare computer kappen aanschaffen via dell.com.

#### Uw Inspiron Laptop gebruiken

- achterzijde van de computer
- computerkap
- ontgrendelingsknop voor computerkap

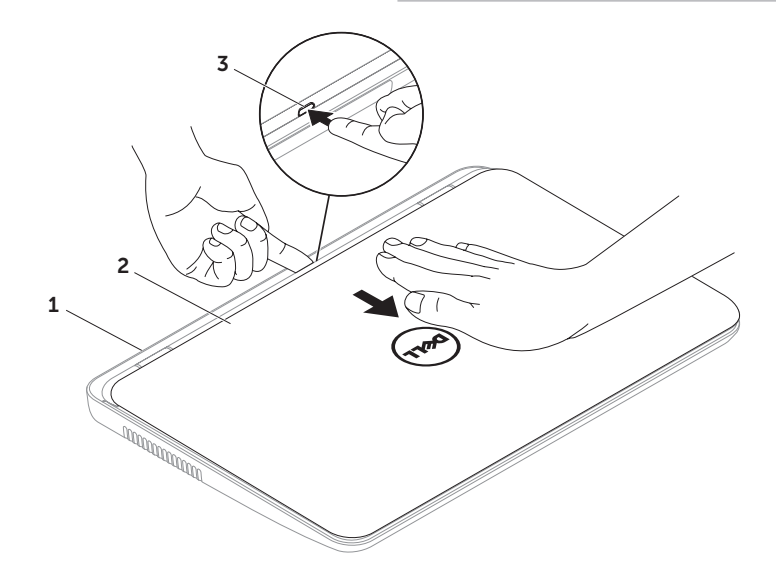

Uw Inspiron Laptop gebruiken

U plaatst de computerkap als volgt terug:

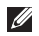

 $\mathbb Z$  N.B. Zorg ervoor dat tijdens het opnieuw aanbrengen van de bovenste kap het logo van Dell naar de achterzijde van de computer is gericht.

- 1. Lijn de computerkap uit met de achterkant van het beeldscherm.
- 2. Schuif de computerkap aan totdat deze op zijn plek vastklikt. Zorg ervoor dat er zich geen openingen tussen de computerkap en de kap van de achterzijde van het beeldscherm bevinden.

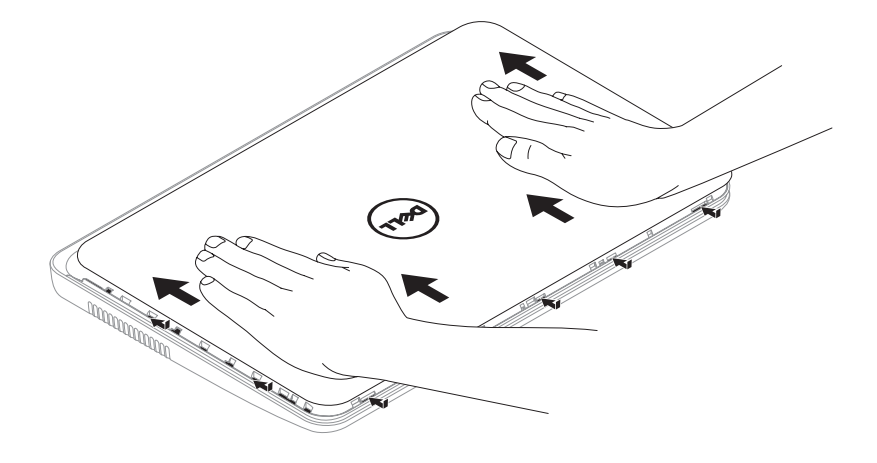

### De batterij verwijderen en terugplaatsen

- GEVAAR: Voordat u met een van de procedures uit dit gedeelte aanvangt, moet u de veiligheidsinstructies opvolgen die bij uw computer werden geleverd.
- GEVAAR: Het gebruik van een incompatibele batterij kan de kans op brand of een explosie vergroten. Voor deze computer mag alleen gebruik worden gemaakt van een batterij die bij Dell is aangeschaft. Maak geen gebruik van batterijen die voor andere computers zijn bestemd.
- GEVAAR: Voordat u de batterij verwijdert, moet u de computer uitzetten en externe kabels verwijderen (inclusief de netadapter).

De batterij verwijderen:

- 1. Zet de computer uit en draai deze om.
- 2. Schuif het batterijontgrendelingsschuifje en het batterijvergrendelingsschuifje in de ontgrendelde stand.
- 3. Schuif de batterij uit het batterijcompartiment omhoog.

De batterij terugplaatsen:

- 1. Schuif de batterij in het batterijcompartiment totdat deze op zijn plaats vastklikt.
- 2. Schuif het batterijvergrendelingsschuifje in de vergrendelde stand.

#### Uw Inspiron Laptop gebruiken

- 1 batterijvergrendelingsschuifje
- batterij
- batterijontgrendelingsschuifje

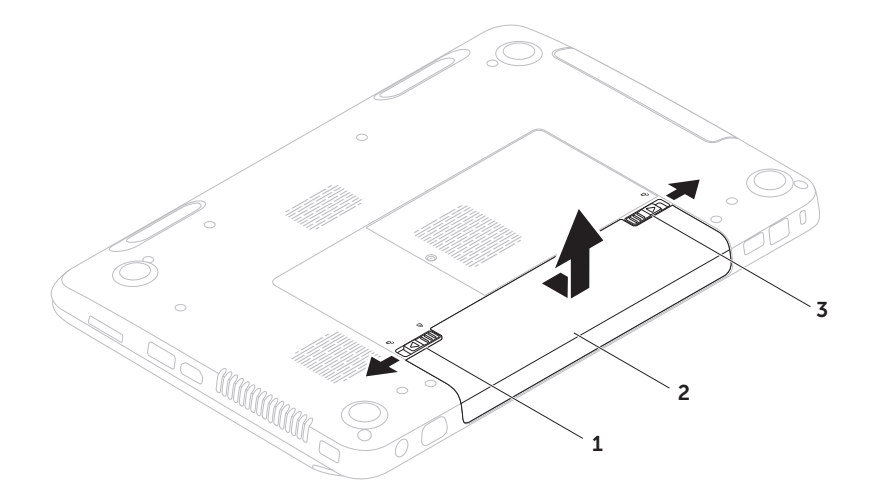

# Softwarefuncties

### Gezichtsherkenning met FastAccess

Mogelijk is de gezichtsherkenningsfunctie FastAccess op uw computer geïnstalleerd. Deze functie beschermt uw Dell-computer door uw unieke gelaatstrekkken te leren. Deze informatie wordt vervolgens gebruikt om uw identiteit te verifiëren en automatisch uw aanmeldingsgegevens in te voeren, zodat u deze niet langer handmatig hoeft in te voeren (bijvoorbeeld voor aanmeldingen op een Windows-account of beveiligde websites). Klik voor meer informatie op Start  $\leftrightarrow$  Alle programma's  $\rightarrow$  FastAccess.

### Productiviteit en communicatie

U kunt uw computer gebruiken om presentaties, brochures, wenskaartjes, flyers en spreadsheets te maken. Daarnaast kunt u digitale foto's en afbeeldingen bewerken en weergeven. Raadpleeg uw bestelling voor informatie over de software die op uw computer is geïnstalleerd.

Nadat u een internetverbinding hebt gemaakt kunt u websites bezoeken, een e-mailacccount instellen, bestanden uploaden en downloaden etc.

### Entertainment en multimedia

U kunt uw computer gebruiken om video's te bekijken, computerspellen te spelen, cd's of dvd's te branden en om naar muziek en online radiostations te luisteren.

U kunt afbeeldingen en videobestanden downloaden of kopiëren vanaf draagbare apparaten zoals digitale camera's en mobiele telefoons. Optionele softwaretoepassingen bieden u de mogelijkheid om muziek- en videobestanden te creëren en organiseren die opgeslagen kunnen worden op schijf en op draagbare producten zoals MP3 spelers, of afgespeeld en bekeken kunnen worden op een aangesloten tv, projector of thuisbioscoop.

# Dell DataSafe Online Backup

- N.B. Dell DataSafe Online biedt alleen ondersteuning voor Windows.
- **A.B.** Voor snelle upload- en downloadsnelheden wordt een breedbandverbinding aangeraden.

Dell DataSafe Online is een geautomatiseerde reservekopie- en hersteldienst waarmee u uw gegevens en andere belangrijke bestanden kunt beveiligen tegen catastrofes zoals diefstal, brand of natuurrampen. U kunt toegang tot deze dienst op uw computer krijgen met behulp van een met een wachtwoord -beveiligde account.

#### Ga voor meer informatie naar DellDataSafe.com.

Automatische reservekopieën plannen:

- 1. Dubbelklik op het pictogram van Dell DataSafe Online • in het systeemvak van het bureaublad.
- 2. Volg de instructies op het scherm.

# Dell Stage

De Dell Stage-software die op uw computer is geïnstalleerd biedt toegang tot uw favoriete mediatoepassingen.

#### U kunt Dell Stage starten door te klikken op Start  $\longleftrightarrow$  Alle programma's→ Dell Stage→ Dell Stage.

**N.B.** Een aantal toepassingen van Dell Stage kan eveneens worden gestart vanuit het menu Alle programma's.

U kunt Dell Stage als volgt aan uw voorkeuren aanpassen:

- Een snelkoppeling voor een toepassing opnieuw indelen — Selecteer een snelkoppeling en hou de muisaanwijzer hierop totdat de snelkoppeling gaat knipperen. Versleep de snelkoppeling vervolgens naar een gewenste locatie binnen Dell Stage.
- • Minimaliseren Versleep het venster van Dell Stage naar de onderkant van het scherm.

• Op maat maken — Selecteer het instellingspictogram en vervolgens de gewenste optie.

De volgende toepassingen zijn beschikbaar in Dell Stage:

- **N.B.** Sommige toepassingen zijn mogelijk niet beschikbaar als gevolg van de selecties die u tijdens de bestelling van uw computer maakte.
	- MUSIC U kunt muziekbestanden afspelen of deze doorzoeken op album, artiest of songtitel. U kunt daarnaast luisteren naar online radiostations uit alle delen van de wereld. De optionele toepassing Napster stelt u in staat om muziekbestanden te downloaden wanneer u met internet bent verbonden.
	- YOUPAINT Hiermee kunt u afbeeldingen tekenen en bewerken.
	- Documents Biedt snelle toegang tot de map Documenten op uw computer.
- $\bullet$  PHOTO  $-$  Hiermee kunt u uw foto's bekijken, organiseren en bewerken. U kunt diapresentaties maken of foto's verzamelen en deze uploaden naar Facebook of Flickr wanneer u met internet bent verbonden.
- Dell Web Biedt een preview van maximaal vier van uw favoriete websites. Klik op de voorbeeldweergave van de internetpagina om deze in de browser van uw computer te openen.
- VIDEO Hiermee kunt u video's bekijken. De optionele toepassing CinemaNow biedt u de mogelijkheid om films en televisieprogramma's aan te schaffen of te huren wanneer u met internet bent verbonden.
- SHORTCUTS Biedt snelle toegang tot programma's die u regelmatig gebruikt.
- STICKYNOTES Hiermee kunt u notities of herinneringen maken. Deze notities zullen op het prikbord te zien zijn wanneer u STICKYNOTES de volgende keer opent. Het is daarnaast mogelijk om notities op het bureaublad op te slaan.
- • WEB TILE Beidt een voorbeeldweergave van maximaal vier van uw favoriete websites. Met deze functie kunt u previews van websites toevoegen, bewerken of verwijderen. Klik op de voorbeeldweergave van de internetpagina om deze in de browser van uw computer te openen. U kunt ook meerdere Web Tiles maken via de Apps Gallery.

# Problemen oplossen

Dit gedeelte biedt informatie over het oplossen van problemen met uw computer. Als u uw probleem niet kunt oplossen met behulp van de volgende richtlijnen vindt u relevante informatie in het gedeelte ["Ondersteuningshulpprogramma's](#page-60-0) [gebruiken" op pagina 59](#page-60-0) en ["Contact](#page-81-0)  [opnemen met Dell" op pagina 80](#page-81-0).

A GEVAAR: Alleen getrainde onderhoudstechnici zijn bevoegd om de computerkap te verwijderen. Raadpleeg de Servicehandleiding op support.dell.com/manuals voor geavanceerde service-aanwijzingen.

# Piepcodes

Mogelijk laat uw computer tijdens het opstarten een reeks pieptonen horen indien er sprake is van fouten of problemen. Deze serie piepjes heet de pieptooncode een geeft een specifiek probleem aan. Noteer in een dergelijk geval de pieptooncode en neem contact met Dell op voor hulp (zie het gedeelte ["Contact opnemen](#page-81-0)  [met Dell" op pagina 80](#page-81-0)).

N.B. Zie voor informatie over het vervangen van onderdelen de *Onderhoudshandleiding* op support.dell.com.

Pieptooncode Mogelijk probleem

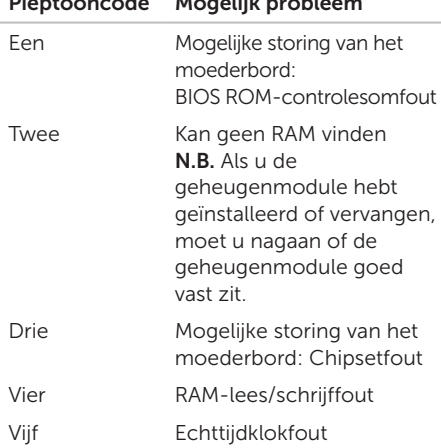

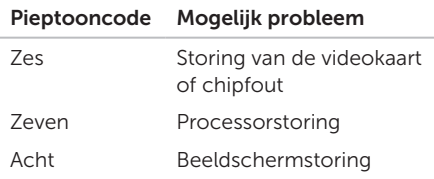

# Netwerkproblemen

### Draadloze verbindingen

De verbinding met het draadlozenetwerk is verbroken — De draadloze router is offline of de draadloze functie van de computer is uitgeschakeld.

- • Controleer uw draadloze router is ingeschakeld en op uw gegevensbron is aangesloten (kabelmodem of netwerkhub).
- • Controleer of de draadloze functie van de computer is geactiveerd (zie het gedeelte ["De draadloze functie inschakelen of](#page-13-0)  [uitschakelen \(optioneel\)" op pagina 12](#page-13-0)).
- • Maak opnieuw verbinding met de draadloze router (zie het gedeelte ["Een](#page-16-0)  [draadloze verbinding instellen" op](#page-16-0)  [pagina 15](#page-16-0)).
- Er kan interferentie zijn die uw draadloze verbinding blokkeert of onderbreekt. Plaats de computer dichter bij de draadloze router.

### Vaste verbindingen

#### De vaste netwerkverbinding is verbroken —

De netwerkkabel zit los of is beschadigd geraakt.

Controleer of de netwerkkabel is aangesloten en nergens is beschadigd.

# Problemen met de stroomvoorziening

Als het aan/uit-lampje uit is  $-$  De computer is uitgeschakeld, bevindt zich in de slaapstand of ontvangt geen stroom.

- • Druk op de aan/uit-knop. De computer zal zijn normale werking hervatten indien deze is uitgeschakeld of zich in de slaapstand bevindt.
- • Sluit de stekker van de netadapter opnieuw aan op de stroomaansluiting op de computer en sluit de netadapter opnieuw aan op het stopcontact.
- • Als de stekker van de netadapter op een stekkerdoos is aangesloten, moet u controleren of de stekkerdoos op een stopcontact is aangesloten en is ingeschakeld. Gebruik geen stroomonderbrekers, stekkerdozen en verlengkabels, zodat u kunt controleren of de computer correct wordt ingeschakeld.
- • Controleer of het stopcontact werkt door het te testen in combinatie met een ander apparaat, zoals bijvoorbeeld een lamp.
- • Controleer of de netadapter goed is aangesloten. Als de netadapter is uitgerust met een lampje, moet u nagaan of het lampje op de netadapter brandt.
- Als het probleem zich voor blijft doen, moet u contact met Dell opnemen (zie ["Contact opnemen met Dell" op](#page-81-0)  [pagina 80\)](#page-81-0).

Als het aan/uit-lampje aanhoudend wit is en de computer niet reageert — Mogelijk werkt het beeldscherm niet naar behoren.

- • Druk op de aan/uit-knop totdat de computer is uitgeschakeld, en zet de computer vervolgens opnieuw aan.
- Als het probleem zich voor blijft doen moet u contact met Dell opnemen (zie ["Contact opnemen met Dell" op](#page-81-0)  [pagina 80\)](#page-81-0).

Als het aan/uit-lampje wit pulseert — De computer bevindt zich in de stand-bymodus of het beeldscherm reageert niet.

- • Druk op een toets op het toetsenbord, beweeg de aangesloten muis of uw vinger op het touchpad of druk op de aan/ uit-knop om de normale werking van de computer te hervatten.
- • Als het beeldscherm niet reageert, moet u de aan/uit-knop ingedrukt houden totdat de computer is uitgeschakeld, en de computer vervolgens opnieuw aanzetten.
- Als het probleem zich voor blijft doen. moet u contact met Dell opnemen (zie ["Contact opnemen met Dell" op](#page-81-0)  [pagina 80](#page-81-0)).

#### Als u te kampen hebt met storing die de ontvangst op uw computer verhindert —

Een ongewenst signaal veroorzaakt storing door andere signalen te onderbreken of te blokkeren. Mogelijke storingsbronnen zijn:

- • Het gebruik van verlengsnoeren voor de stroomkabels, het toetsenbord en de muis.
- Er zijn teveel apparaten op een stekkerdoos aangesloten.
- • Er zijn verschillende stekkerdozen op hetzelfde stopcontact aangesloten.

# Problemen met het geheugen

#### Als u de melding ontvangt dat er onvoldoende geheugen is —

- Bewaar al uw gegevens en sluit alle geopende bestanden en programma's die u niet gebruikt om na te gaan of het probleem daarmee is opgelost.
- • Raadpleeg de softwaredocumentatie voor de minimale geheugenvereisten. Installeer indien nodig extra geheugen (raadpleeg de *Onderhoudshandleiding* op support.dell.com/manuals).
- • Breng de geheugenmodule(s) opnieuw in de aansluiting(aan) (raadpleeg de *Onderhoudshandleiding* op support.dell.com/manuals).
- Als het probleem zich voor blijft doen moet u contact met Dell opnemen (zie ["Contact opnemen met Dell" op](#page-81-0)  [pagina 80\)](#page-81-0).

#### • Als u andere geheugenproblemen ondervindt —

- • Voer Dell Diagnostics uit (zie het gedeelte ["Dell Diagnostics" op pagina 61](#page-62-0)).
- Als het probleem zich voor blijft doen, moet u contact met Dell opnemen (zie ["Contact](#page-81-0)  [opnemen met Dell" op pagina 80](#page-81-0)).

# <span id="page-57-0"></span>Vergrendelingen en softwareproblemen

De computer start niet op  $-$  Controleer of de kabel van de netadapter stevig op de computer en op het stopcontact is aangesloten.

#### Als een programma niet meer reageert —

Beëindig het programma:

- 1. Druk tegelijkertijd op <Ctrl><Shift><Esc>.
- 2. Klik op Toepassingen.
- 3. Selecteer het programma dat niet langer reageert.
- 4. Klik op Taak beëindigen.

#### Als een programma herhaaldelijk crasht —

Raadpleeg de documentatie voor de software. Indien nodig maakt u de installatie van het programma ongedaan en installeert u het opnieuw.

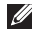

**A. N.B.** De documentatie voor softwareprogramma's biedt vaak installatie-instructies (in een handleiding of op de cd).

Als de computer niet meer reageert of als een blauw scherm wordt weergegeven —

#### WAARSCHUWINGEN: Mogelijk verliest u gegevens als u het besturingssysteem niet kunt afsluiten.

Als u niet in staat bent om een reactie te verkrijgen door een toets op het toetsenbord in te drukken of de muisaanwijzer te bewegen met behulp van de touchpad of muis, moet u de aan/uitknop minimaal 8 tot 10 seconden ingedrukt houden totdat de computer wordt uitgeschakeld. Start vervolgens de computer opnieuw op.

#### Als een programma is ontwikkeld voor een eerdere versie van Microsoft —

Voer de Wizard Programmacompatibiliteit uit. De Wizard Programmacompatibiliteit is in staat om een programma zodanig te configureren dat deze wordt uitgevoerd in een omgeving die op een eerdere Windowsversie lijkt.

De Wizard Programmacompatibiliteit uitvoeren:

- 1. Klik op Start + Configuratiescherm→ Programma's→ Programma's uitvoeren die zijn gemaakt voor eerdere versies van **Windows**
- 2. Klik in het welkomstscherm op Volgende.
- **3.** Volg de instructies op het scherm.

#### Problemen oplossen

#### Als u andere problemen met software ondervindt —

- • Maak direct een reservekopie van uw bestanden.
- • Gebruik een virusscanner om de vaste schijf of cd's op mogelijke infecties te controleren.
- Bewaar en sluit alle open bestanden of programma's en sluit de computer af via het menu Start
- • Raadpleeg de documentatie bij de software of neem contact op met de softwarefabrikant voor informatie met betrekking tot probleemoplossing:
	- Ga na of het programma compatibel is met het besturingssysteem dat op de computer is geïnstalleerd.
	- Controleer of de computer voldoet aan de minimale hardwarevereisten voor de software. Zie de softwarehandleiding voor informatie.
- Controleer of het programma goed is geïnstalleerd en geconfigureerd.
- Controleer of de stuurprogramma's voor het apparaat geen conflict hebben met het programma.
- Verwijder het programma zo nodig en installeer het daarna opnieuw.
- Noteer eventuele foutmeldingen die worden weergegeven om te helpen bij de probleemoplossing wanneer u contact opneemt met Dell.

# <span id="page-60-0"></span>Ondersteuningshulpprogramma's gebruiken

# Dell Support Center

Alle ondersteuning die u nodig hebt, op één handige locatie.

#### Het Dell Support Center biedt

systeemwaarschuwingen, aanbevelingen voor het verbeteren van de systeemprestatie en links naar andere tools en diagnostische diensten van Dell.

U start de toepassing met en druk op de Dell Support Center-knop  $\leftrightarrow$  op het toetsenbord of door de klikken op Start  $\leftrightarrow$  Alle programma's→ Dell→ Dell Support Center→ Launch Dell Support Center.

De homepage van het Dell Support Center geeft het modelnummer van uw computer, servicelabelnummer, de code voor expressservice, garantiestatus en tips voor het verbeteren van de computerprestatie weer.

De startpagina biedt ook koppelingen naar:

PC Checkup — Voer diagnostische hardwaretests uit, bekijk wel programma het meeste geheugen op de harde schijf gebruikt en hou wijzigingen bij die elke dag op uw computer worden aangebracht.

#### PC Checkup Utilities

- Drive Space Manager Beheer de harde schijf van uw computer op basis van een visuele weergave van de ruimte die door elk type bestand wordt gebruikt.
- • Performance and Configuration History - Hiermee kunt u systeemgebeurtenissen en wijzigingen bewaken. Dit hulpprogramma toont een overzicht van alle hardwarescans, tests, systeemwijzigingen, kritische gebeurtenissen en herstelpunten op de dag dat deze zich voordeden.

Detailed System Information — Raadpleeg gedetailleerde informatie over de configuratie van uw hardware en besturingssysteem, exemplaren van uw servicecontracten, garantieinformatie en opties voor de verlenging van uw garantie.

Get Help — Raadpleeg de mogelijkheden op het gebied van technische ondersteuning en klantenservice, begeleiding en training, online tools, de eigenaarshandleiding, garantievoorwaarden, FAQ's en enzovoort.

Backup and Recovery - Maak herstelschijven, voer de hersteltool uit en maak online backups van bestanden.

#### System Performance Improvement

Offers — Toegang tot software- en hardwareoplossingen waarmee u de prestatie van uw computer kunt verbeteren.

Voor meer informatie over Dell Support Center en het downloaden en installeren van de beschikbare ondersteuningstools kunt u terecht op DellSupportCenter.com.

# Mijn Dell-downloads

N.B. Mijn Dell-downloads zijn niet overal ter wereld beschikbaar.

Bij sommige softwaretoepassingen die voor levering op uw nieuw Dell-computer zijn geïnstalleerd, wordt geen back-up-cd of -dvd geleverd. Deze software is beschikbaar op de website Mijn Dell-downloads. Op deze website kunt u beschikbare software downloaden om deze opnieuw te installeren of om een back-upschijf te maken.

Zo registreert u zich voor Mijn Dell-downloads:

- 1. Ga naar DownloadStore.dell.com/media.
- 2. Volg de aanwijzingen op het scherm om u te registreren en de software te downloaden.
- 3. Installeer de software opnieuw of maak een back-upschijf voor toekomstig gebruik.

# Probleemoplosser voor hardware

Als een apparaat niet wordt gedetecteerd tijdens de installatie van het besturingssysteemof als het wel wordt gedetecteerd, maar niet goed is geconfigureerd, kunt u de Probleemoplosser voor hardware gebruiken om het probleem op te lossen.

U start de probleemoplosser voor hardware als volgt:

- 1. Klik op Start  $\leftrightarrow$  Help en ondersteuning.
- 2. Type Probleemoplosser voor hardware in het zoekveld en druk op <Enter> om de zoekactie te starten.
- 3. Selecteer in de zoekresultaten de optie waarvan de beschrijving het meest overeenkomt met het probleem, en volg de onderstaande stappen in het probleemoplossingsproces.

# <span id="page-62-0"></span>Dell Diagnostics

Als u een probleem met uw computer ondervindt, moet u de tests uitvoeren die in ["Vergrendelingen en softwareproblemen"](#page-57-0)  [op pagina 56](#page-57-0) en voer Dell Diagnostics uit voordat u contact met Dell opneemt voor technische ondersteuning.

Controleer of het apparaat dat u wilt testen in het systeemsetupprogramma wordt weergegeven en is ingeschakeld. U kunt het systeemsetupprogramma (de BIOS) openen door uw computer aan te zetten dan wel te herstarten en op <F2> te drukken zodra het logo van Dell verschijnt.

### Dell Diagnostics starten

Wanneer u Dell Diagnostics uitvoert zal de computer de Enhanced Pre-boot System Assessment (ePSA) starten. De ePSA omvat een reeks diagnostische tests voor apparaten zoals het moederbord, toetsenbord, beeldscherm, geheugen, de vaste schijf enzovoort.

- 1. Start of herstart de computer.
- 2. Druk zodra het DELL-logo verschijnt direct op <F12>.
- **N.B.** Als u te lang wacht en het logo van het besturingssysteem verschijnt, moet u blijven wachten tot u het bureaublad van Microsoft Windows ziet. Zet de computer vervolgens uit en probeer het opnieuw.
- **3.** Selecteer **Diagnostics** in het opstartmenu en druk op <Enter>.

Beantwoord tijdens de analyse eventuele vragen die worden gesteld.

- Als een fout wordt gedetecteerd, stopt de computer en klinkt een geluidssignaal. U stopt de analyse en start de computer opnieuw door op <n> te drukken; u gaat verder met de volgende test door op <y> te drukken; druk op <r> om het onderdeel waar een fout optrad opnieuw te testen.
- Als er tijdens de Enhanced Pre-boot System Assessment storingen zijn gedetecteerd, noteert u de foutcode(s) en neemt u contact op met Dell (zie voor meer informatie het gedeelte ["Contact opnemen met Dell" op](#page-81-0)  [pagina 80](#page-81-0)).

Als de Enhanced Pre-boot System Assessment is voltooid, zal het volgende bericht worden weergegeven: "Do you want to run the remaining memory tests? This will take about 30 minutes or more. Do you want to continue? (Recommended)"."(Er zijn nog geen problemen met dit systeem ontdekt. Wilt u de overige geheugentests uitvoeren? Dit kan 30 minuten of langer duren. Wilt u doorgaan? (aanbevolen))".

Druk op <y> als u geheugenproblemen ondervindt, druk op <n> als dit niet het geval is. De volgende melding verschijnt: "Enhanced Pre-boot System Assessment Complete".

Klik op <Exit> om de computer opnieuw op te starten.

# Het besturingssysteem herstellen

U kunt het besturingssysteem op uw computer herstellen met behulp van een van de volgende opties:

WAARSCHUWINGEN: Als u Dell Factory Image Restore of de schijf met het besturingssysteem gebruikt om het besturingssysteem te herstellen, zullen alle gegevensbestanden op uw computer permanent worden verwijderd. Maak indien mogelijk een reservekopie van de gegevens voordat u een van deze opties gebruikt.

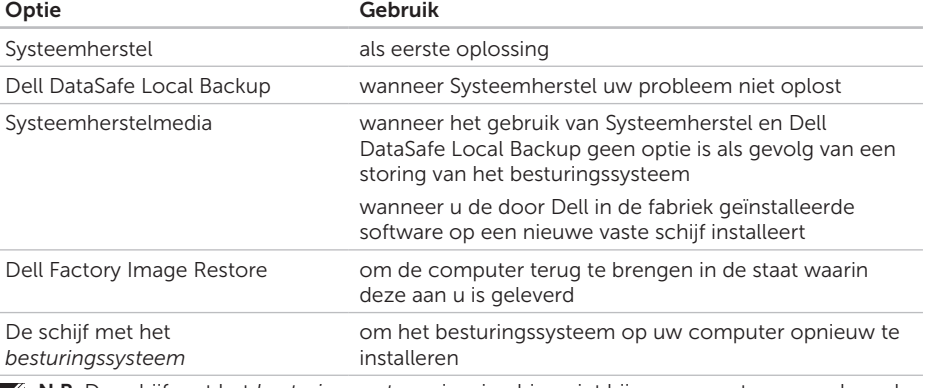

N.B. De schijf met het *besturingssysteem* is misschien niet bij uw computer meegeleverd.

### Systeemherstel

De laatste versies van het besturingssysteem Microsoft Windows bieden een functie genaamd Systeemherstel waarmee u de computer kunt terugbrengen naar een eerdere werkingstoestand (zonder invloed op de gegevensbestanden) wanneer de computer als gevolg van wijzigingen van de hardware, software of andere systeeminstellingen niet langer naar behoren functioneert. Alle wijzigingen die Systeemherstel op uw computer maakt, kunnen volledig ongedaan worden gemaakt.

WAARSCHUWINGEN: Maak regelmatig reservekopieën van uw gegevensbestanden. Systeemherstel doet niets aan het bewaken of herstellen van uw gegevensbestanden.

### Systeemherstel starten

- 1. Klik op Start <sup>4</sup>.
- 2. Typ in het zoekvak Systeemherstel en druk op <Enter>.
- N.B. Mogelijk wordt het venster Gebruikersaccountbeheer weergegeven Als u beheerdersrechten hebt, klikt u op Verder. Zo niet, dan moet u contact opnemen met de systeembeheerder voor het uitvoeren van de gewenste taak.
- 3. Klik op Volgende en volg de aanwijzingen op het scherm.

Als Systeemherstel het probleem niet kan verhelpen, kunt u het laatste systeemherstel ongedaan maken.

### De laatste systeemherstelactie ongedaan maken

**N.B.** Voordat u het laatste systeemherstel ongedaan maakt, dient u alle geopende bestanden te sluiten en dient u alle geopende programma's af te sluiten. Zorg ervoor dat u geen bestanden of programma's wijzigt, opent of verwijdert tot het systeemherstel is voltooid.

1. Klik op Start **1.** 

- 2. Typ in het zoekvak Systeemherstel en druk op <Enter>.
- 3. Klik op De laatste herstelbewerking ongedaan maken en klik vervolgens op Volgende.

# <span id="page-67-0"></span>Dell DataSafe Local Backup

- WAARSCHUWINGEN: Als u Dell DataSafe Local Backup gebruikt om het besturingssysteem van uw computer te herstellen, zullen alle programma's of stuurprogramma's die u na ontvangst van uw hebt geïnstalleerd, permanent worden verwijderd. Maak back-upschijven van toepassingen die u op uw computer moet installeren alvorens u Dell DataSafe Local Backup gebruikt. Gebruik Dell DataSafe Local Backup alleen als Systeemherstel het probleem met het besturingssysteem niet heeft verholpen.
- WAARSCHUWINGEN: Hoewel Dell DataSafe Local Backup is bedoeld om de gegevensbestanden op uw computer te behouden, kunt u toch het beste reservekopieën van uw gegevens maken voordat u Dell DataSafe Local Backup gaat gebruiken.
- 
- **N.B.** Dell DataSafe Local Backup is niet overal ter wereld beschikbaar.
- **A.B.** Als Dell DataSafe Local Backup niet op uw computer beschikbaar is, kunt u Dell Factory Image Restore (zie ["Dell](#page-71-0)  [Factory Image Restore" op pagina 70](#page-71-0)  gebruiken om het besturingssysteem te herstellen

U kunt met Dell DataSafe Local Backup uw harde schijf terugbrengen in de staat waarin deze verkeerde toen u de computer kocht, terwijl toch de gegevensbestanden behouden blijven.

Met Dell DataSafe Local Backup kunt u:

- • Een reservekopie maken van uw computer en deze terugbrengen naar een eerdere werkingstoestand:
- systeemherstelmedia maken

### Dell DataSafe Local Backup Basic

Om de door Dell geïnstalleerde software te herstellen met behoud van uw gegevensbestanden, gaat u als volgt te werk:

- 1. Zet de computer uit.
- 2. Verwijder de stekker van alle apparatuur (USB-station, printer etc.) die op de computer is aangesloten, en verwijder alle recent toegevoegde interne hardware.
- **N.B.** Verwijder de stekker van de netadapter niet uit de computer.
- 3. Zet de computer aan.
- 4. Druk zodra het DELL-logo verschijnt verschillende malen op <F8> om het venster Advanced Boot Options te openen.
- **N.B.** Als u te lang wacht en het logo van het besturingssysteem verschijnt, moet u blijven wachten tot u het bureaublad van Microsoft Windows ziet. Zet de computer vervolgens uit en probeer het opnieuw.
- 5. Selecteer De computer repareren.
- 6. Selecteer Dell DataSafe Restore and Emergency Backup in het menu System Recovery Options en volg de aanwijzingen op het scherm.
- **N.B.** Het herstelproces kan een uur of langer duren, afhankelijk van hoeveel gegevens hersteld moeten worden.
- **N.B.** Raadpleeg voor meer informatie knowledge base-artikel 353560 op support.dell.com.

### Upgraden naar Dell DataSafe Local Backup Professional

**M.B.** Dell DataSafe Local Backup Professional is misschien al geïnstalleerd op uw computer, als u dit bij aankoop besteld hebt.

Dell DataSafe Local Backup Professional biedt extra functies waarmee u:

- • Een reservekopie van uw computer kunt maken en herstellen op basis van bestandstypen;
- • Reservekopieën van bestanden kunt maken op een lokaal opslagapparaat;
- • Automatisch reservekopieën kunt plannen.

Zo kunt u opwaarderen naar Dell DataSafe Local Backup Professional:

- 1. Dubbelklik op het pictogram van Dell DataSafe Local Backup **in** in het systeemvak van het bureaublad.
- 2. Klik op **UPGRADE NOW!** (NU opwaarderen).
- 3. Volg de instructies op het scherm.

### Systeemherstelmedia

WAARSCHUWINGEN: Hoewel de systeemherstelmedia zijn bedoeld om de gegevensbestanden op uw computer te behouden, kunt u toch het beste reservekopieën van uw gegevens maken voordat u de systeemherstelmedia gaat gebruiken.

U kunt de systeemherstelmedia die u met Dell DataSafe Local Backup hebt gemaakt, gebruiken om uw vaste schijf in de staat terug te brengen waarin deze verkeerde toen u de computer kocht; hierbij blijven de gegevensbestanden behouden.

Gebruik de systeemherstelmedia in geval van:

- Een storing van het besturingssysteem die u ervan weerhouden om gebruik te maken van de herstelopties die op uw computer zijn geïnstalleerd.
- Fouten op de vaste schijf waardoor gegevens niet hersteld kunnen worden.

U kunt als volgt de door Dell geïnstalleerde software herstellen met behulp van de systeemherstelschijf:

- 1. Plaats de systeemherstelschijf of USB-stick en start uw computer opnieuw.
- 2. Druk zodra het DELL-logo verschijnt op  $<$ F12 $>$
- N.B. Als u te lang wacht en het logo van  $\mathbb{Z}$ het besturingssysteem verschijnt, moet u blijven wachten tot u het bureaublad van Microsoft Windows ziet. Zet de computer vervolgens uit en probeer het opnieuw.
- 3. Selecteer het correcte opstartapparaat in de lijst en druk op <Enter>.
- 4. Volg de instructies op het scherm.

# <span id="page-71-0"></span>Dell Factory Image Restore

- WAARSCHUWINGEN: Als u Dell Factory Image Restore gebruikt om het besturingssysteem te herstellen, zullen alle gegevens op de vaste schijf permanent worden verwijderd, evenals alle programma's en stuurprogramma's die u na ontvangst van uw computer hebt geïnstalleerd. Maak indien mogelijk een reservekopie van de gegevens voordat u deze optie gebruikt. Gebruik Dell Factory Image Restore alleen als Systeemherstel het probleem met het besturingssysteem niet heeft verholpen.
- N.B.Dell Factory Image Restore is in sommige landen en op sommige computers mogelijk niet aanwezig.
- N.B. Als Dell Factory Image Restore niet op Ø uw computer beschikbaar is, kunt u Dell DataSafe Local Backup (zie ["Dell DataSafe](#page-67-0)  [Local Backup" op pagina 66\)](#page-67-0) gebruiken om het besturingssysteem te herstellen.

Gebruik Dell Factory Image Restore alleen als laatste mogelijkheid om het besturingssysteem te herstellen. Met behulp van deze optie kunt u de vaste schijf herstellen naar de werkingstoestand waarin deze verkeerde toen u de computer ontving. Programma's en bestanden die u hebt toegevoegd sinds u de computer in ontvangst nam, met inbegrip van gegevensbestanden, zullen permanent van de vaste schijf worden verwijderd. Onder gegevensbestanden vallen documenten, spreadsheets, e-mailberichten, digitale foto's muziekbestanden enzovoorts. Maak indien mogelijk een back-up van de gegevens alvorens u Dell Factory Image Restore gebruikt.

### Dell Factory Image Restore uitvoeren

- 1. Zet de computer aan.
- 2. Druk zodra het DELL-logo verschijnt verschillende malen op <F8> om het venster Advanced Boot Options te openen.
- **N.B.** Als u te lang wacht en het logo van het besturingssysteem verschijnt, moet u blijven wachten tot u het bureaublad van Microsoft Windows ziet. Zet de computer vervolgens uit en probeer het opnieuw.
- 3. Selecteer Repair Your Computer. Het venster System Recovery Options verschijnt.
- 4. Selecteer een toetsenbordindeling en klik op Volgende.
- 5. Meld u aan als lokale gebruiker om toegang tot de herstelopties te krijgen. Om de opdrachtregel te openen, typt u administrator in het veld **User Name** en klikt u op OK.
- 6. Klik op Dell Factory Image Restore. Het welkomstvenster van Dell Factory Image Restore verschijnt.
- **N.B.** Afhankelijk van de configuratie van uw computer moet u Dell Factory Tools selecteren en vervolgens Dell Factory Image Restore.
- 7. Klik op Volgende. Hierop zal het venster Confirm Data Deletion worden weergegeven
- N.B. Als u niet verder wilt gaan met Factory Image Restore klikt u op Annuleren.
- 8. Vink het selectievakje aan om te bevestigen dat u verder wilt gaan met het herformatteren van de vaste schijf en de systeemsoftware naar de fabrieksinstellingen te herstellen, en klik vervolgens op Next.

Het herstelproces gaat van start en zal vijf of meer minuten in beslag nemen. Er zal een bericht verschijnen wanneer het besturingssysteem en de toepassingen die in de fabriek zijn geïnstalleerd weer op de oorspronkelijke fabrieksinstellingen zijn teruggezet.

9. Klik op Voltooien en start de computer opnieuw op.

# <span id="page-73-0"></span>**Help**

Als er een probleem op de computer optreedt, kunt u de volgende stappen voltooien om het probleem te diagnosticeren en op te lossen:

- 1. Zie het gedeelte ["Problemen oplossen" op](#page-53-0)  [pagina 52](#page-53-0) voor informatie en procedures met betrekking tot het computerprobleem.
- 2. Zie het gedeelte ["Dell Diagnostics" op](#page-62-0)  [pagina 61](#page-62-0) voor procedures voor het utivoeren van diagnostische tests.
- 3. Vul de ["Diagnostische checklist" op](#page-80-0)  [pagina 79.](#page-80-0)
- 4. Maak gebruik van de uitgebreide reeks van diensten op Dell Support (support.dell.com) voor hulp bij installatie en probleemoplossingsprocedures. Zie het gedeelte ["Online diensten" op pagina 74](#page-75-0) voor een uitgebreidere lijst van Dell Support online.
- 5. Als het probleem niet kon worden opgelost met behulp van de voorgaande stappen, raadpleegt u het gedeelte ["Voordat u belt"](#page-79-0)  [op pagina 78.](#page-79-0)
- N.B. Bel met de technische ondersteuning  $\mathscr{M}$ van Dell vanaf een telefoon die zich in de buurt van de computer bevindt, zodat de medewerker van de technische ondersteuning u kan helpen met het uitvoeren van de benodigde procedures.
- N.B. De code voor express-service is  $\mathscr{U}$ mogelijk niet in alle landen beschikbaar.

Indien het geautomatiseerde telefoonsysteem u daarom vraagt, moet u de code voor expressservice invoeren om het gesprek rechtstreeks naar de juiste ondersteuningsmedewerkers door te leiden. Als u niet over een code voor express-service beschikt, opent u de map Dell Accessories dubbelklikt u op het pictogram van de code voor express-service en volgt u de aanwijzingen op het scherm.

<span id="page-74-0"></span>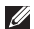

**N.B.** Sommige van deze diensten zijn niet in alle locaties buiten de Verenigde Staten beschikbaar. Neem contact op met de lokale vertegenwoordiger van Dell voor informatie over de beschikbaarheid van deze diensten.

## Technische ondersteuning en klantenservice

De technische ondersteuning van Dell staat klaar om uw vragen over hardware van Dell te beantwoorden. De medewerkers van onze technische ondersteuningsdienst maken gebruik van diagnostische programma's op uw computer om u van snelle, accurate antwoorden te kunnen voorzien.

Raadpleeg voor informatie over het contact opnemen met de ondersteuning van Dell het gedeelte ["Voordat u belt" op pagina 78](#page-79-0) en raadpleeg vervolgens de contactgegevens voor uw regio, of ga naar support.dell.com.

## DellConnect

DellConnect is een gebruikersvriendelijk hulpprogramma dat medewerkers van de technische ondersteuning van Dell toegang tot uw computer verschaft via een breedbandverbinding om een computerprobleem te diagnostiseren en geheel onder uw toezicht te herstellen. Ga voor meer informatie naar dell.com/DellConnect.

<span id="page-75-1"></span>Help

## <span id="page-75-0"></span>Online diensten

Meer informatie over de producten en diensten van Dell is beschikbaar op de volgende websites:

- • dell.com
- dell.com/ap (alleen landen in Azië/Stille Zuidzee-gebied)
- dell.com/jp (alleen Japan)
- euro.dell.com (alleen Europa)
- dell.com/la (Latijns-Amerikaanse en Caribische landen)
- • dell.ca (alleen Canada)

Dell Support is beschikbaar via de volgende websites en e-mailadressen:

#### Dell Support-websites

- • support.dell.com
- support.ip.dell.com (alleen Japan)
- support.euro.dell.com (alleen Europa)
- supportapi.dell.com (alleen landen in Azië/Stille Oceaan-gebied)

### E-mailadresen van Dell Support

- • mobile\_support@us.dell.com
- • support@us.dell.com
- • la-techsupport@dell.com (alleen landen in Latijns-Amerika en het Caribisch gebied)
- • www.dell.com/ap/ (alleen landen in Azië/ Stille Oceaan-gebied)

#### E-mailadressen voor de verkoopen marketingafdelingen van Dell

- apmarketing@dell.com (alleen landen in Azië/Stille Oceaan-gebied)
- sales\_canada@dell.com (alleen Canada)

#### Anonieme File Transfer Protocol (FTP)

#### • ftp.dell.com

Meld u aan met de gebruikersnaam: anonymous, en gebruik uw e-mailadres als wachtwoord.

## <span id="page-76-0"></span>Geautomatiseerde bestellingsstatusdienst

U kunt de status van de door u bestelde Dellproducten raadplegen via support.dell.com of bellen met de geautomatiseerde bestellingsstatusdienst. U wordt middels een opname gevraagd de informatie door te geven die nodig is om uw order en de status daarvan te vinden.

Als u een probleem hebt met uw order, zoals ontbrekende onderdelen, verkeerde onderdelen of onjuiste facturering, dient u contact met Dell op te nemen voor hulp. Houd uw factuur of pakbon bij de hand wanneer u belt.

Het telefoonnummer voor uw regio vindt u in het gedeelte ["Contact opnemen met Dell" op](#page-81-0)  [pagina 80.](#page-81-0)

## Productinformatie

Als u informatie over andere producten van Dell wilt raadplegen of een bestelling wilt plaatsen, kunt u terecht op de homepage van Dell: dell.com. Raadpleeg voor telefoonnummers voor uw regio of het telefoonnummer van een verkoopspecialist het gedeelte ["Contact opnemen met Dell" op](#page-81-0)  [pagina 80.](#page-81-0)

## <span id="page-77-0"></span>Items retourneren op basis van de garantie- of restitutievoorwaarden

Bereid alle items die worden teruggezonden (ongeacht of dit voor reparatie of voor restitutie is) als volgt voor:

- **A.B.** Voordat u een product aan Dell retourneert, moet u een back-up maken van de gegevens op de vaste schijf/schijven en op alle andere opslagvoorzieningen binnen het product. Verwijder alle vertrouwelijke, eigen en persoonlijke gegevens en alle verwijderbare media, zoals cd's en mediakaarten. Dell is niet verantwoordelijk voor uw vertrouwelijke, bedrijfs- of privé-gegevens, het verlies of de beschadiging van gegevens of het verlies of de beschadiging van verwijderbare media die mogelijk onderdeel vormen van uw retourzending.
- 1. Neem contact op met Dell om een machtigingsnummer voor het retourneren van items te verkrijgen en noteer dit op een duidelijke locatie aan de buitenzijde van de doos. Het telefoonnummer voor uw regio vindt u in het gedeelte ["Contact](#page-81-0)  [opnemen met Dell" op pagina 80.](#page-81-0)
- 2. Voeg een kopie van de factuur toe en een brief waarin u de reden voor de retourzending beschrijft.
- 3. Sluit een exemplaar van de diagnostische checklist bij (zie het gedeelte ["Diagnostische](#page-80-0)  [checklist" op pagina 79\)](#page-80-0). Geef daarbij aan welke tests u hebt uitgevoerd en noteer eventuele foutmeldingen van Dell Diagnostics (zie het gedeelte ["Dell](#page-62-0)  [Diagnostics" op pagina 61](#page-62-0)).
- 4. Stuur alle accessoires mee die bij de geretourneerde items behoren, zoals netadapterkabels, software, handleidingen etc. als u in aanmerking voor restitutie komt.
- 5. Verpak de apparatuur die u terugstuurt in de oorspronkelijke verpakking of in equivalente verpakking.
- **N.B.** De verzendkosten zijn voor uw rekening. U bent verantwoordelijk voor het verzekeren van de geretourneerde producten en u bent aansprakelijk voor het risico van verlies tijdens de verzending naar Dell. Pakketten die kosten ontvanger worden verzonden, worden niet geaccepteerd.
- 

**A.B.** Als aan bovenstaande voorwaarden niet wordt voldaan, zullen de geretourneerde producten bij het magazijn van Dell worden geweigerd en aan u worden geretourneerd.

<span id="page-79-1"></span>Help

## <span id="page-79-0"></span>Voordat u belt

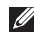

 $\mathbb Z$  N.B. De code helpt het geautomatiseerde telefoonsysteem van de Dell-ondersteuning uw gesprek efficiënter door te verbinden. U kunt ook naar uw servicelabel gevraagd worden.

#### Uw servicelabel en code voor express-service vinden

Het servicelabelnummer en de code voor express-service voor uw computer vindt u op een label aan de onderzijde van uw computer.

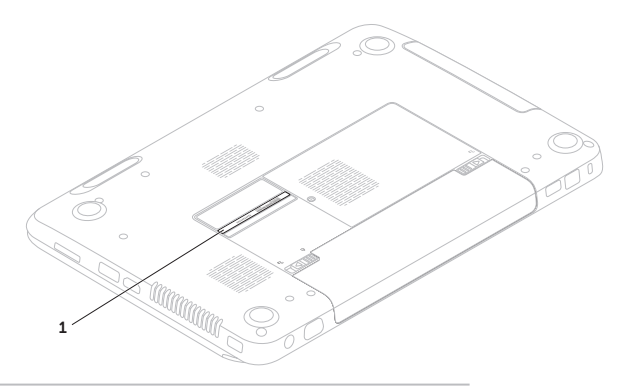

1 Servicelabelnummer en code voor express-service

<span id="page-80-1"></span>Vergeet niet om de volgende diagnostische checklist in te vullen. Zet indien mogelijk de computer aan wanneer u Dell voor ondersteuning belt en bel via een telefoon die zich in de nabijheid van de computer bevindt. Het is mogelijk dat u wordt gevraagd opdrachten in te voeren via het toetsenbord, gedetailleerde informatie door te geven tijdens bewerkingen of andere probleemoplossingsstappen te proberen die alleen bij de computer zelf mogelijk zijn. Zorg ervoor dat de computerdocumentatie bij de hand is.

#### <span id="page-80-0"></span>Diagnostische checklist

- • Naam:
- • Datum:
- • Adres:
- • Telefoonnummer:
- • Servicelabel (streepjescode aan de onderkant van de computer):
- • Code voor express-service:
- • Autorisatienummer voor het retourneren van materiaal (indien verstrekt door een ondersteuningsmedewerker van Dell):
- Besturingssysteem en versie:
- • Apparaten:
- • Uitbreidingskaarten:
- Bent u op een netwerk aangesloten? Ja / Nee
- • Netwerk, versie en netwerkadapter:
- • Programma's en versies:

<span id="page-81-1"></span>Help

Raadpleeg de documentatie bij het besturingssysteem om de inhoud van de opstartbestanden voor uw computer vast te stellen. Als de computer op een printer is aangesloten, dient u elk bestand af te drukken. Als dit niet het geval is, dient u de inhoud van elk bestand op te schrijven voordat u Dell belt.

- • Foutbericht, piepcode of diagnostische code:
- Beschrijving van probleem en uitgevoerde probleemoplossingsprocedures:

## <span id="page-81-0"></span>Contact opnemen met Dell

Klanten in de Verenigde Staten kunnen bellen met 800-WWW-DELL (800-999-3355).

**A. N.B.** Als u niet over een actieve internetverbinding beschikt, kunt u contactgegevens vinden op de factuur, de pakbon of in de productcatalogus van Dell.

Dell biedt verschillende online en telefonische ondersteuningsdiensten en -mogelijkheden. De beschikbaarheid van diensten varieert per land en product. Sommige diensten zijn in uw regio mogelijk niet beschikbaar.

Om contact op te nemen met Dell voor zaken op het gebied van verkoop, technische ondersteuning of klantenservice:

- 1. Ga naar dell.com/ContactDell.
- 2. Selecteer uw land of regio.
- 3. Selecteer de gewenste dienst of ondersteuningslink.
- 4. Selecteer voor u meest prettige methode om contact met Dell op te nemen.

#### Het besturingssysteem herstellen

# <span id="page-83-0"></span>Meer informatie en bronnen vinden

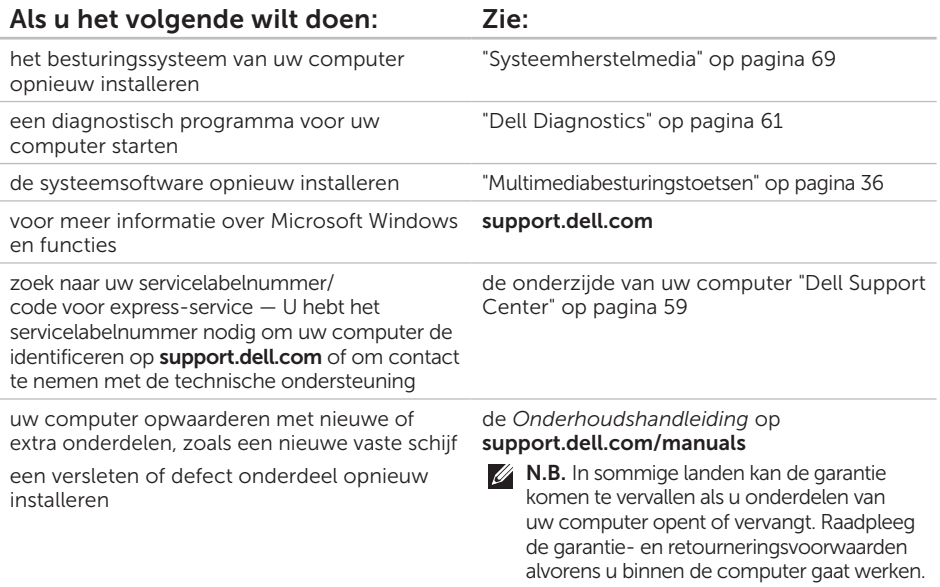

<span id="page-84-0"></span>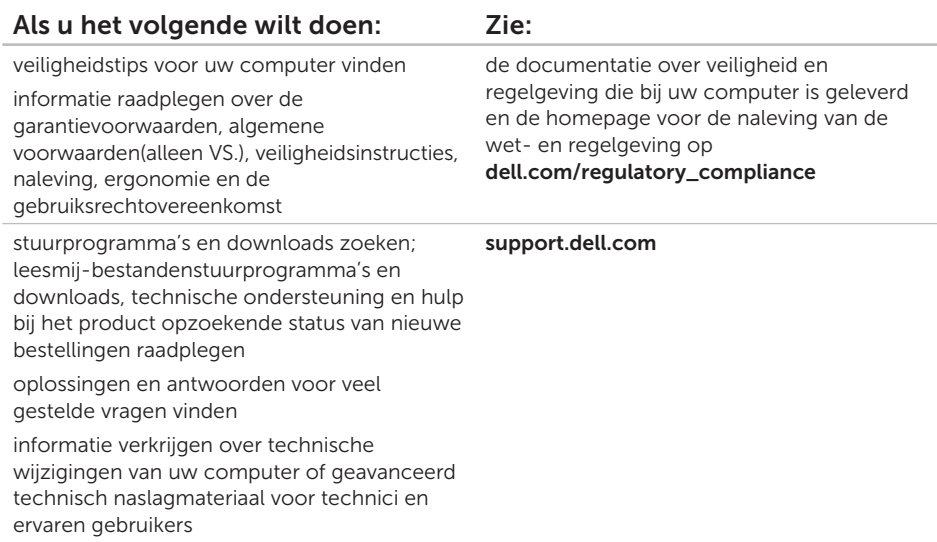

Computermodel

<span id="page-85-0"></span>Deze sectie biedt basisinformatie die u mogelijk nodig hebt wanneer uw computer instelt, stuurprogramma's bijwerkt of uw computer opwaardeert.

N.B. Het aanbod kan per regio verschillen. Zie voor meer informatie over de configuratie van uw computer het gedeelte Detailed System Information in het Dell Support Center. U kunt het Dell Support Center starten door te klikken op Start + Alle programma's→ Dell→ Dell Support Center→ Launch Dell Support Center.

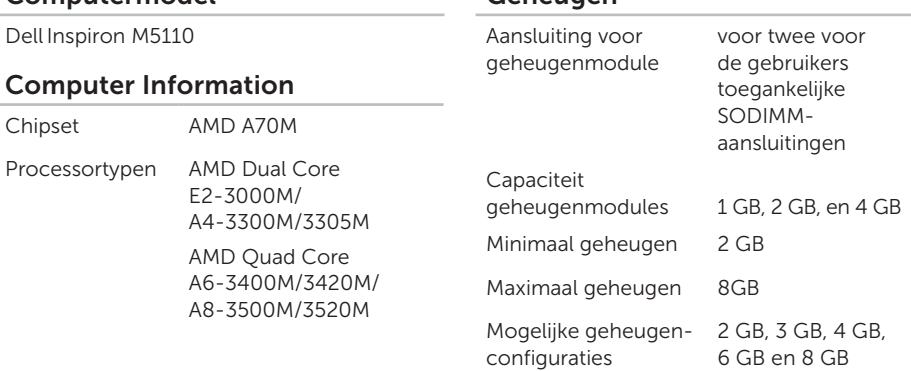

Geheugen

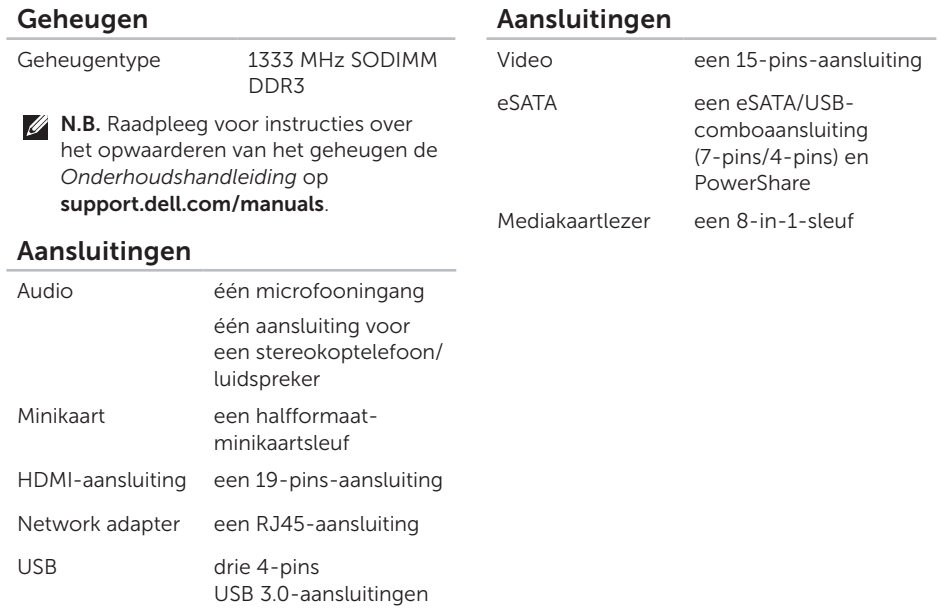

#### Mediakaartlezer

Ondersteunde

kaarten

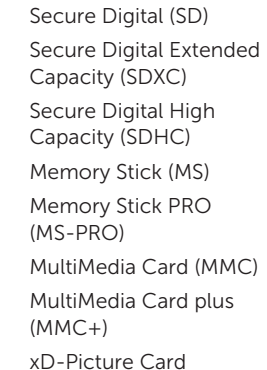

#### Toetsenbord

Aantal toetsen Verenigde Staten en Canada — 86 Europa — 87 Japan — 90 Brazilië — 87

#### Communicatie

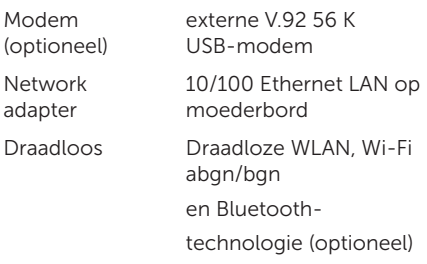

#### Audio

÷

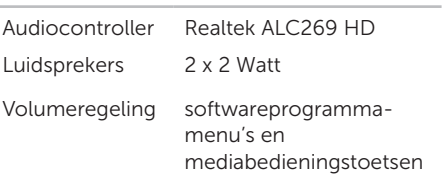

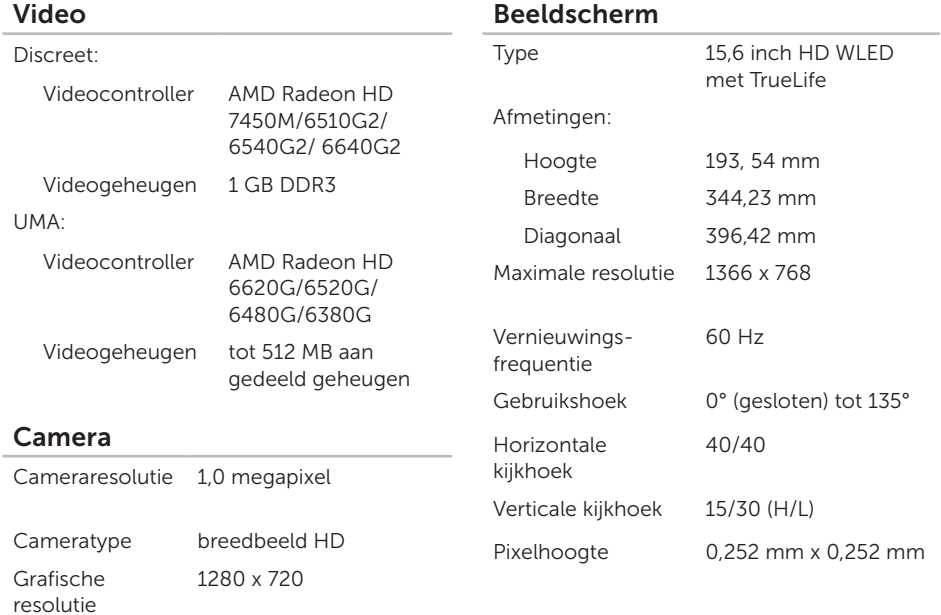

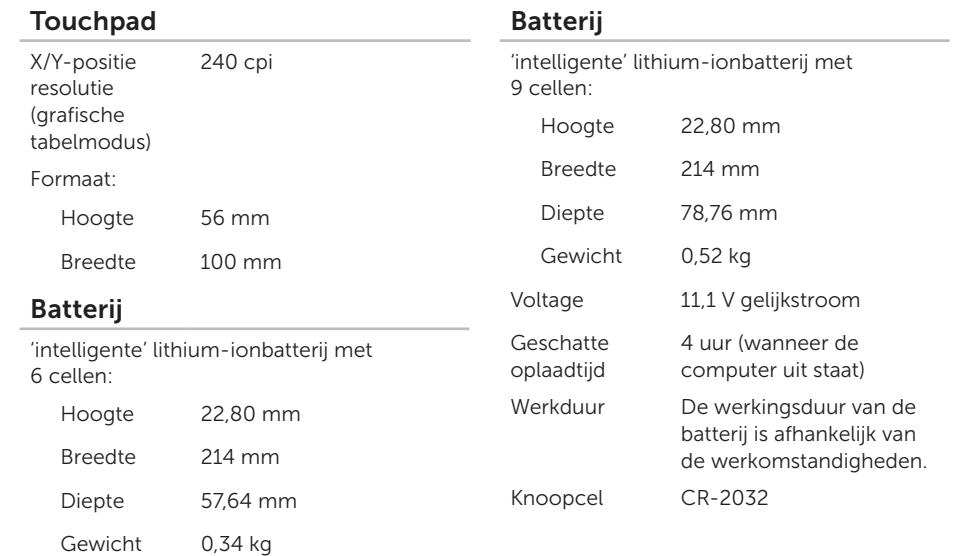

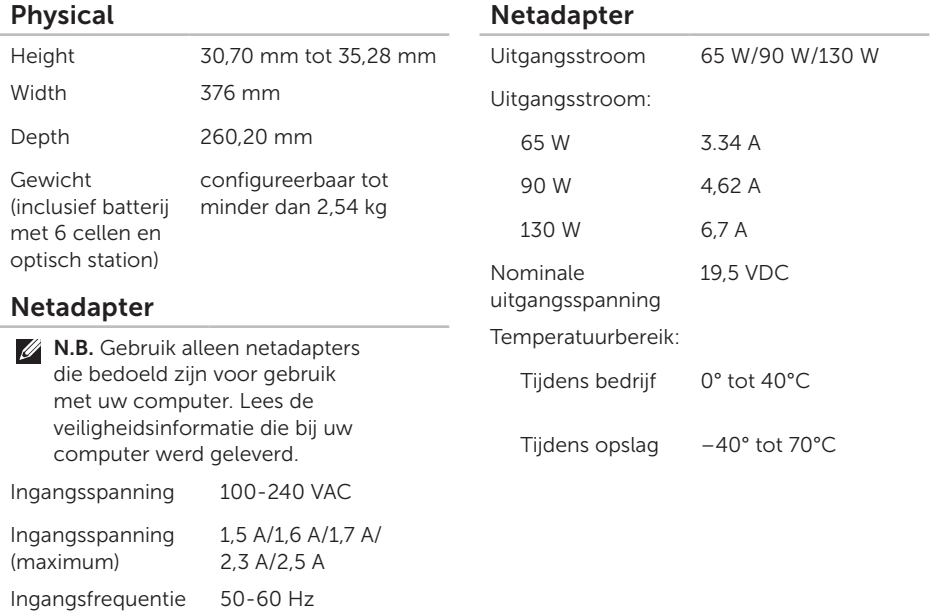

#### Computeromgeving

Temperatuurbereik:

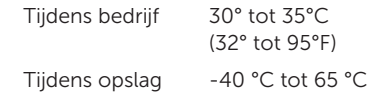

Relatieve vochtigheid (maximum):

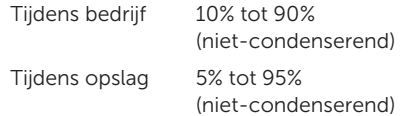

Schoktolerantie (willekeurig trillingsspectrum dat een gebruikersomgeving nabootst):

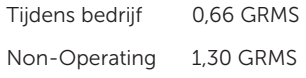

#### Computeromgeving

Maximale schokabsorptie (tijdens bedrijf gemeten met Dell Diagnostics op de vaste schijf en een halve sinuspuls van 2 ms, tijdens opslag gemeten met de vaste schijf in de parkeerstand en een halve sinuspuls van 2 ms):

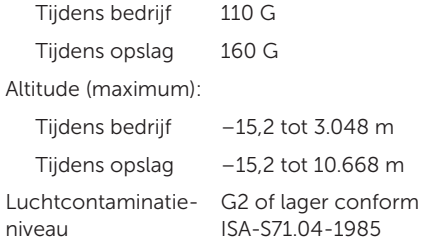

## Bijlage Informatie over NOM, de officiële Mexicaanse standaard (alleen voor Mexico)

De volgende informatie wordt geleverd bij de apparatuur die in dit document wordt beschreven, volgens de vereisten van de officiële Mexicaanse norm (NOM):

#### Importeur:

Dell México S.A. de C.V.

Paseo de la Reforma 2620 – Flat 11°

Col. Lomas Altas

11950 México, D.F.

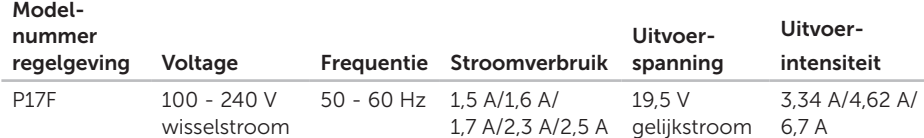

Raadpleeg voor meer informatie de veiligheidsinformatie die bij uw computer is geleverd. Raadpleeg voor meer informatie over beste praktijken op het gebied van veiligheid de website dell.com/regulatory\_compliance.

# Index

aansluiten\ op internet [14](#page-15-0) aan/uit-lampje [27](#page-28-0)

## B

A

back-up en herstel [49](#page-50-0) batterijstatuslampje [27](#page-28-0) bronnen, meer vinden [82](#page-83-0)

## C

cd's, afspelen en branden [48](#page-49-0) computer, instellen [5](#page-6-0) computermogelijkheden [48](#page-49-0) contact opnemen met Dell online [80](#page-81-1)

## D

DataSafe Local Backup basic [67](#page-68-0) professional [68](#page-69-0) DellConnect [73](#page-74-0) Dell Factory Image Restore [70](#page-71-0) Dell Stage [50](#page-51-0) Dell Support Center [59](#page-60-1) Diagnostische checklist [79](#page-80-1) draadloos netwerk problemen [53](#page-54-0) verbinding maken [12](#page-13-0) drivers and downloads [83](#page-84-0) dvd's, afspelen en branden [48](#page-49-0)

## E

e-mailadressen voor technische ondersteuning [74](#page-75-1) eSATA-aansluiting [21](#page-22-0)

## F

fabrieksimage herstellen [70](#page-71-0) FTP-aanmelding, FTP-website als de gebruiker [74](#page-75-1)

## G

geheugenproblemen oplossen [56](#page-57-0) gestures touchpad [34](#page-35-0)

## H

handmatig uitwerpen [38](#page-39-0) hardwareproblemen diagnose [61](#page-62-1) HDMI-aansluiting [21](#page-22-0) hulp verkrijgen hulp en ondersteuning verkrijgen [72](#page-73-0)

#### instelling, [5](#page-6-0) internetverbinding [14](#page-15-0) ISP internetprovider [14](#page-15-0)

## K

I

klantenservice [73](#page-74-0)

Index

## L

lampje voor activiteit op de vaste schijf [27](#page-28-0) luchtstroom, vrijlaten [5](#page-6-0)

## M

meer informatie vinden [82](#page-83-0)

## N

netwerkverbinding herstellen [53](#page-54-0)

## O

ondersteuningswebsite wereldwijd [74](#page-75-1) opties voor het opnieuw herstellen van het systeem [64](#page-65-0) optisch station gebruiken [38](#page-39-0) opening voor handmatig uitwerpen [38](#page-39-0)

## P

probleemoplosser voor hardware [61](#page-62-1) problemen met de stroomvoorziening, oplossen [54](#page-55-0) problemen oplossen [52](#page-53-1) producten informatie en aanschaf [75](#page-76-0) producten voor retourneren of reparatie verzenden [76](#page-77-0)

## S

servicelabelnummer locating [78](#page-79-1) softwarefuncties [48](#page-49-0) softwareproblemen [56](#page-57-0) specificaties [84](#page-85-0) stekkerdozen, gebruiken [6](#page-7-0) systeemherstel [65](#page-66-0) systeemherstelmedia [69](#page-70-1)

Index

## T

touchpad bewegingen [34](#page-35-0)

## V

vast netwerk netwerkkabel, aansluiten [7](#page-8-0) ventilatie, waarborgen [5](#page-6-0)

### W

warranty returns [76](#page-77-0) **Windows** wizard programmacompatibiliteit [57](#page-58-0) Windows mobiliteitscentrum [37](#page-38-0)

## Z

zorg ervoor dat u de express-servicecode bij de hand hebt wanneer u belt met Dell [78](#page-79-1)

Gedrukt in China. Gedrukt op gerecycled papier.

www.dell.com | support.dell.com

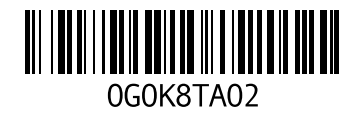